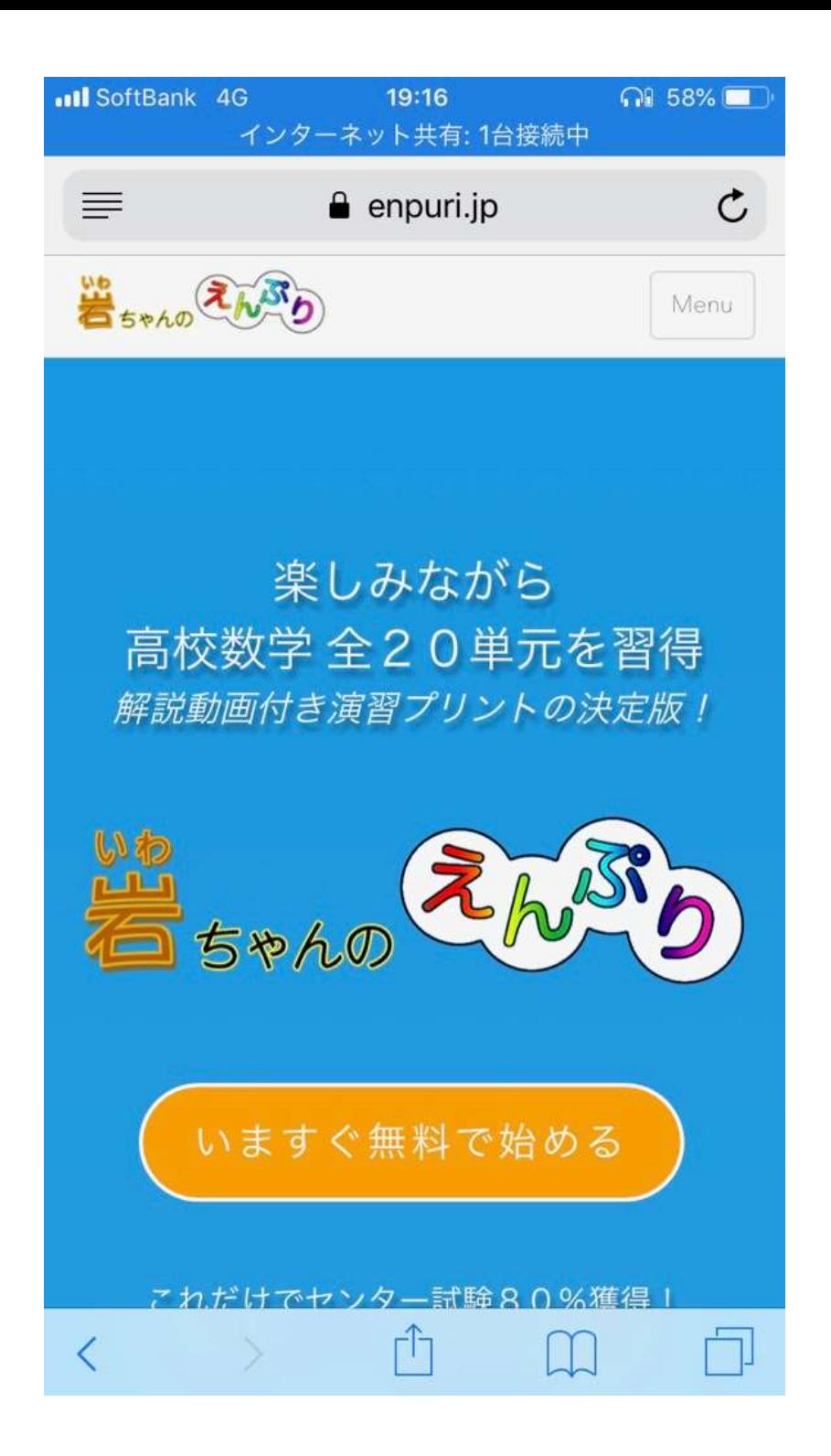

「岩ちゃんのえんぷり」で検索し、 選択すると 左のような画面が表示されます。

下の方にいくと、 「岩ちゃんのえんぷり」の特徴や、 講師紹介などが見られます。

「いますぐ無料で始める」で、 「岩ちゃんのえんぷり」サービスのページに 入れます。

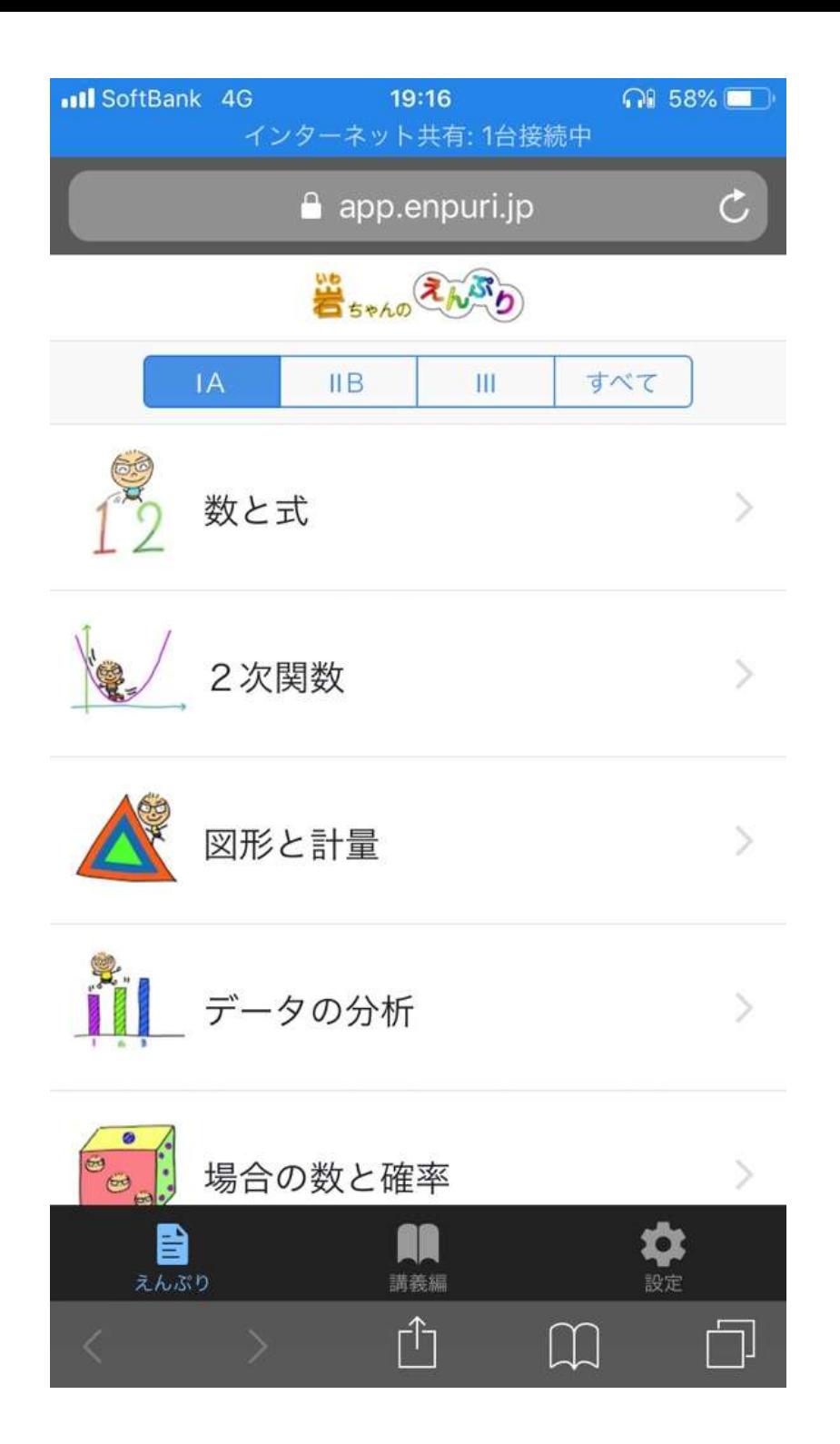

#### 「岩ちゃんのえんぷり」サービス画面です。

最初はえんぷり解説の 数学ⅠAのページが表示されます。

この状態では、 えんぷり(演習問題)の解説や 講義編(講義動画)の一部 を見ることができます。

右下の「設定」を選択してみてください。

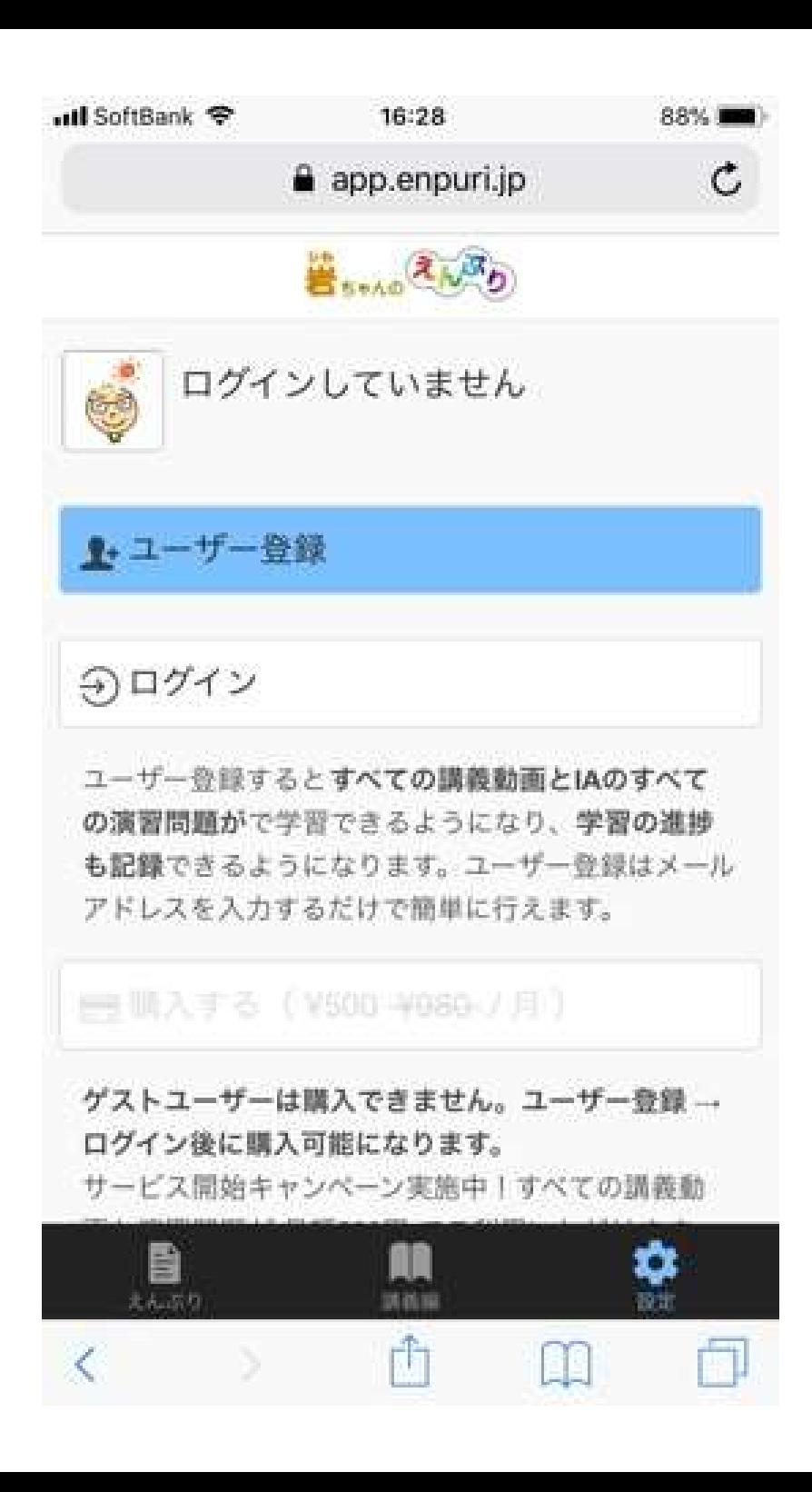

「ユーザー登録」または「ログイン」 が出来ます。

ユーザー登録すると、 全ての講義動画386本と、 数学ⅠAの演習問題解説動画が 無料で見られます。

購入(月額¥500)すると、 全ての単元の解説動画が見られますが、 その場合もまずは無料でユーザー登録 してください。

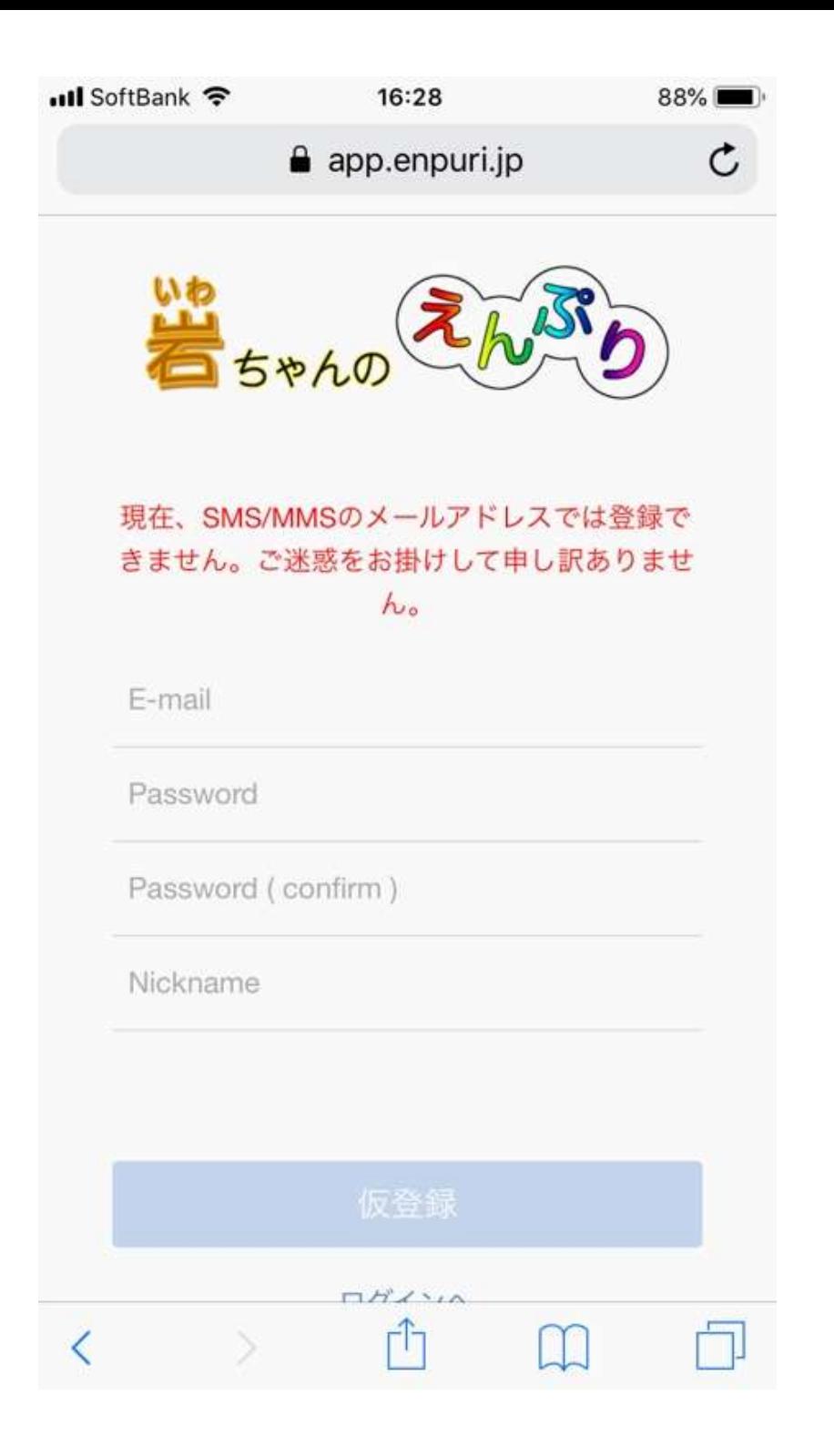

E-mailおよびパスワード(2回)と 「ニックネーム」を入力します。

大変申し訳ありませんが、 SMS/MMSのメールアドレスでは、 メール認証時に エラーが起こることがあります。

フリーメールや、携帯以外のドメイン名の アドレスでお願いします。

全て入力したら、「仮登録」を選択します。

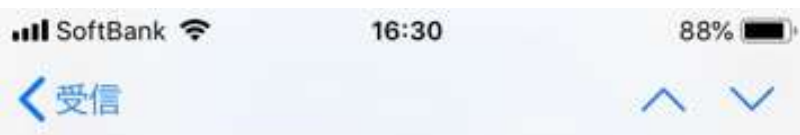

#### ユーザー登録につきまして(アプリ名: enpuri)

2018年9月27日 12:31

ユーザー登録につきまして、ご案内をいたしま す。

ユーザ名: blackened1029enpr@gmail.com メールアドレス: blackened1029enpr@gmail.com

以下のURLをクリックして、ユーザー登録を完 了してください。 URL: https://mbaas.api.nifcloud.com/2013-09-01/ applications/JPgz8psGObg0FQdD/ mailAddressConfirm? token=6QO0QMuo1HfXyFkxGHzTUhfNd

「仮登録」を選択すると、 左のようなメールが届きます。

下のURLを選択すれば、 ユーザー登録が完了します。

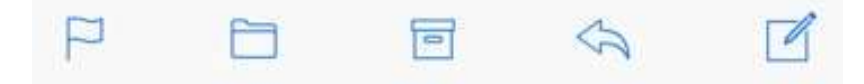

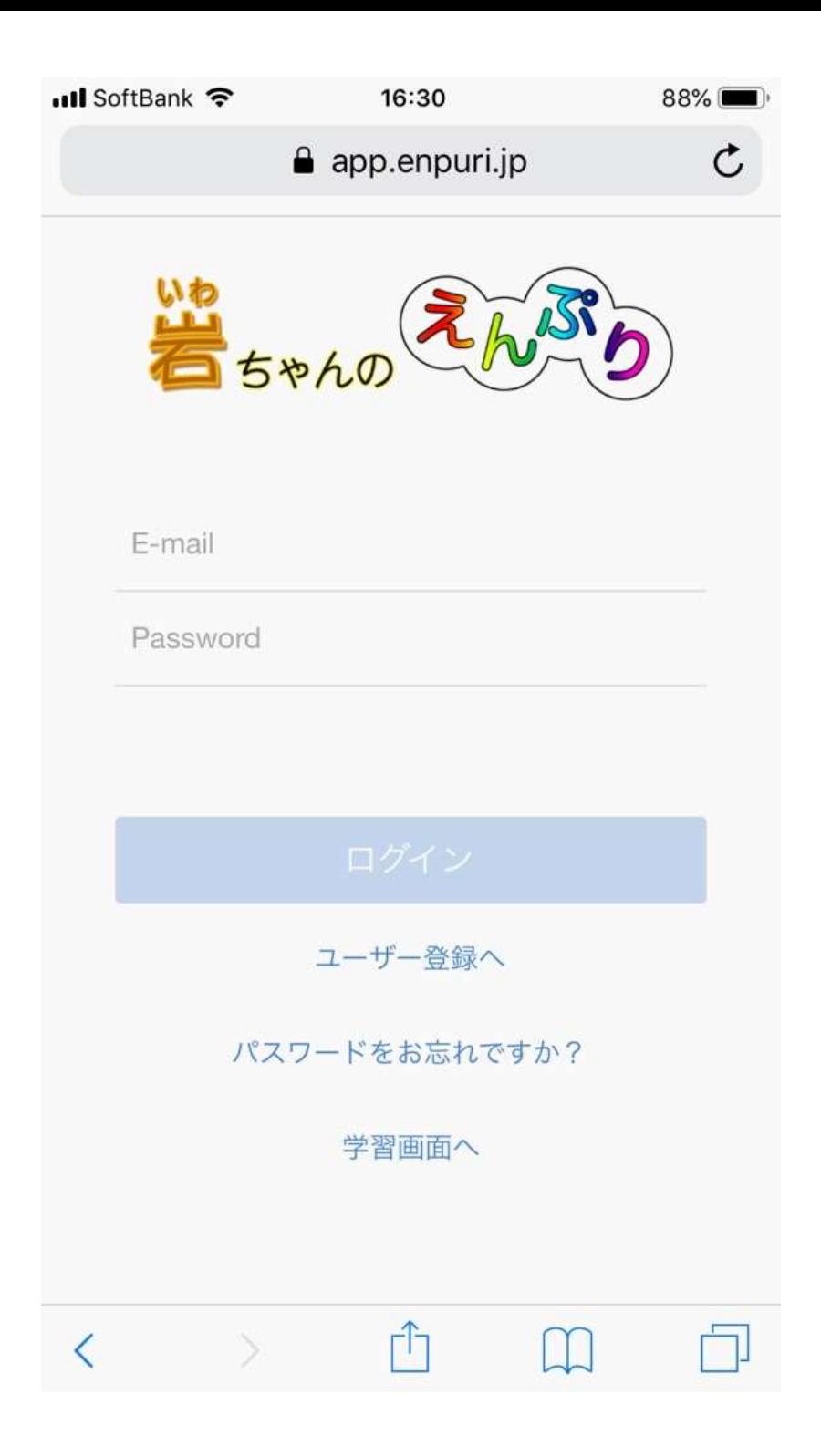

#### ユーザー登録が完了したら、 ログイン画面で先ほど登録した メールアドレスとパスワードを入力し ログインしてください。

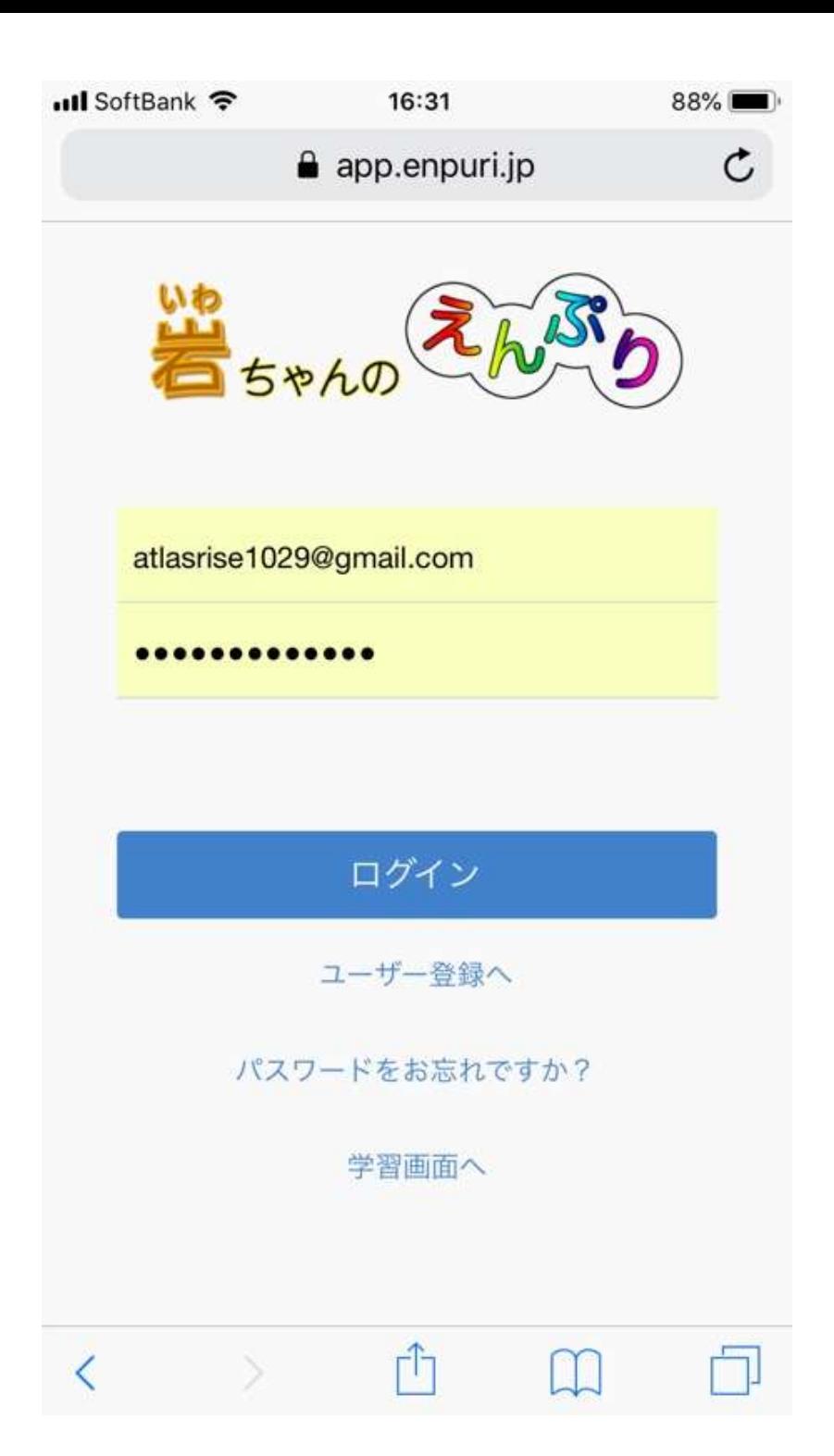

## メールアドレスとパスワードを 入力してログインします。

スマホやタブレットの パスワード記憶機能を使うと、 入力の手間が省けて楽ですね♪

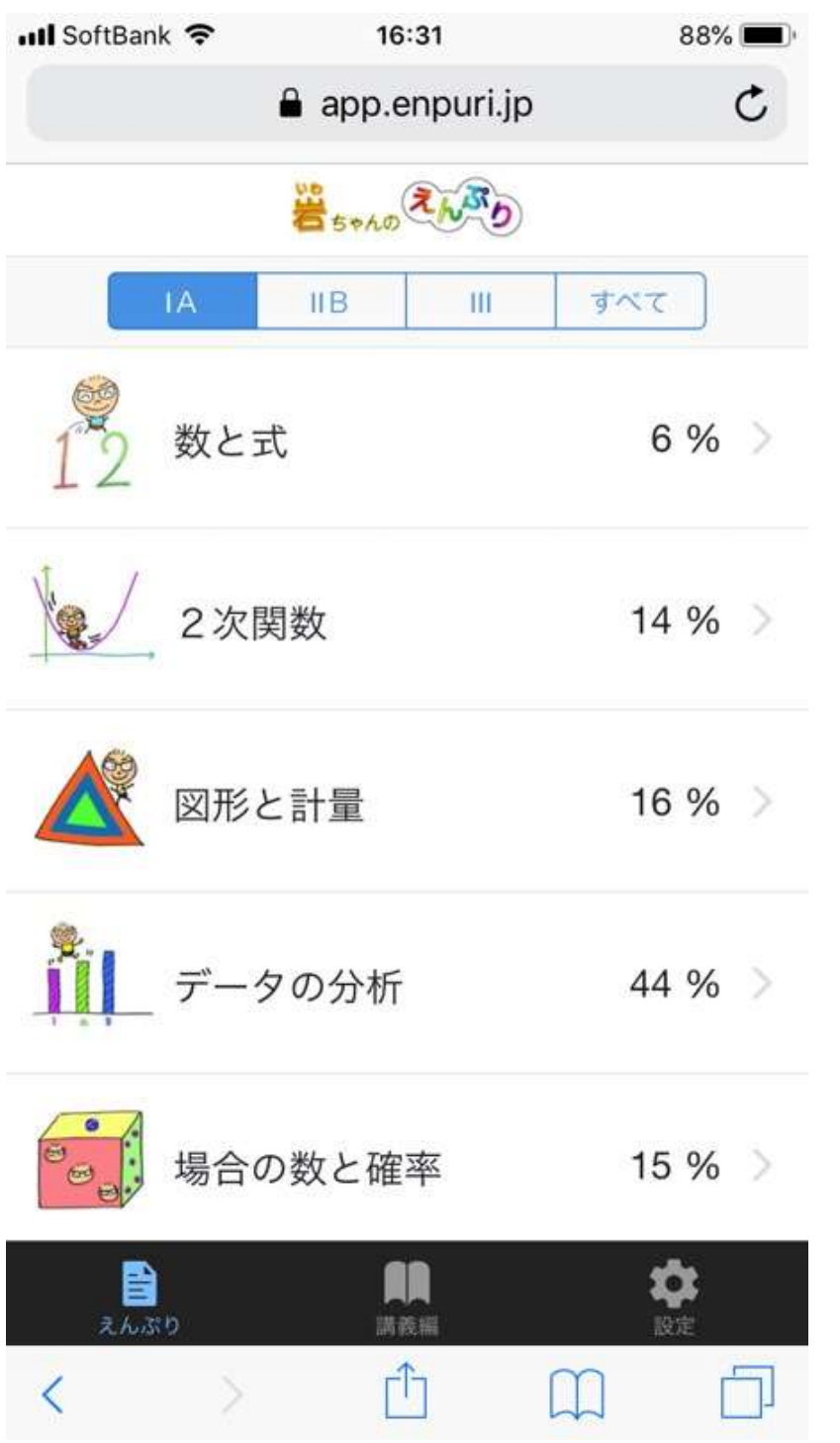

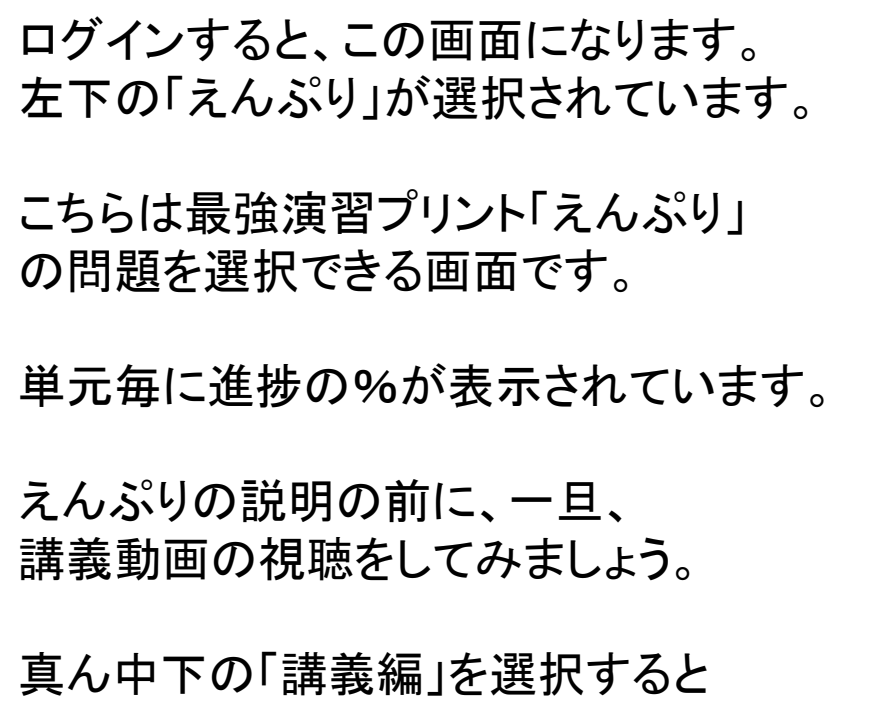

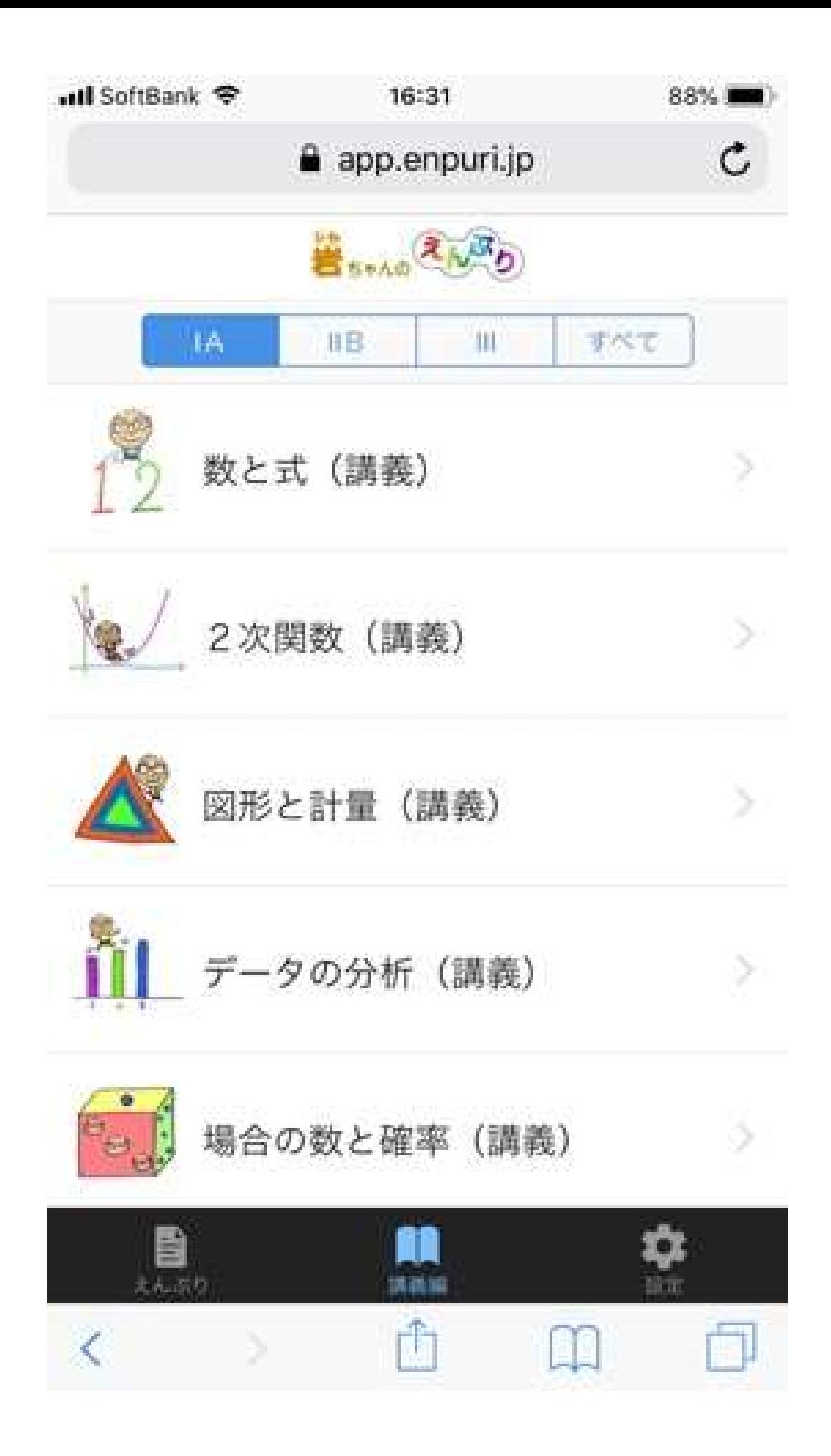

「講義編」の動画一覧が表示されます。 現在は、数学ⅠAの講義一覧です。 数学Ⅰは 「数と式」 「2次関数」 「図形と計量」 「データの分析」 数学Aは 「場合の数と確率」 「図形の性質」 「整数の性質」 です。 真ん中上の「ⅡB」を選択すれば

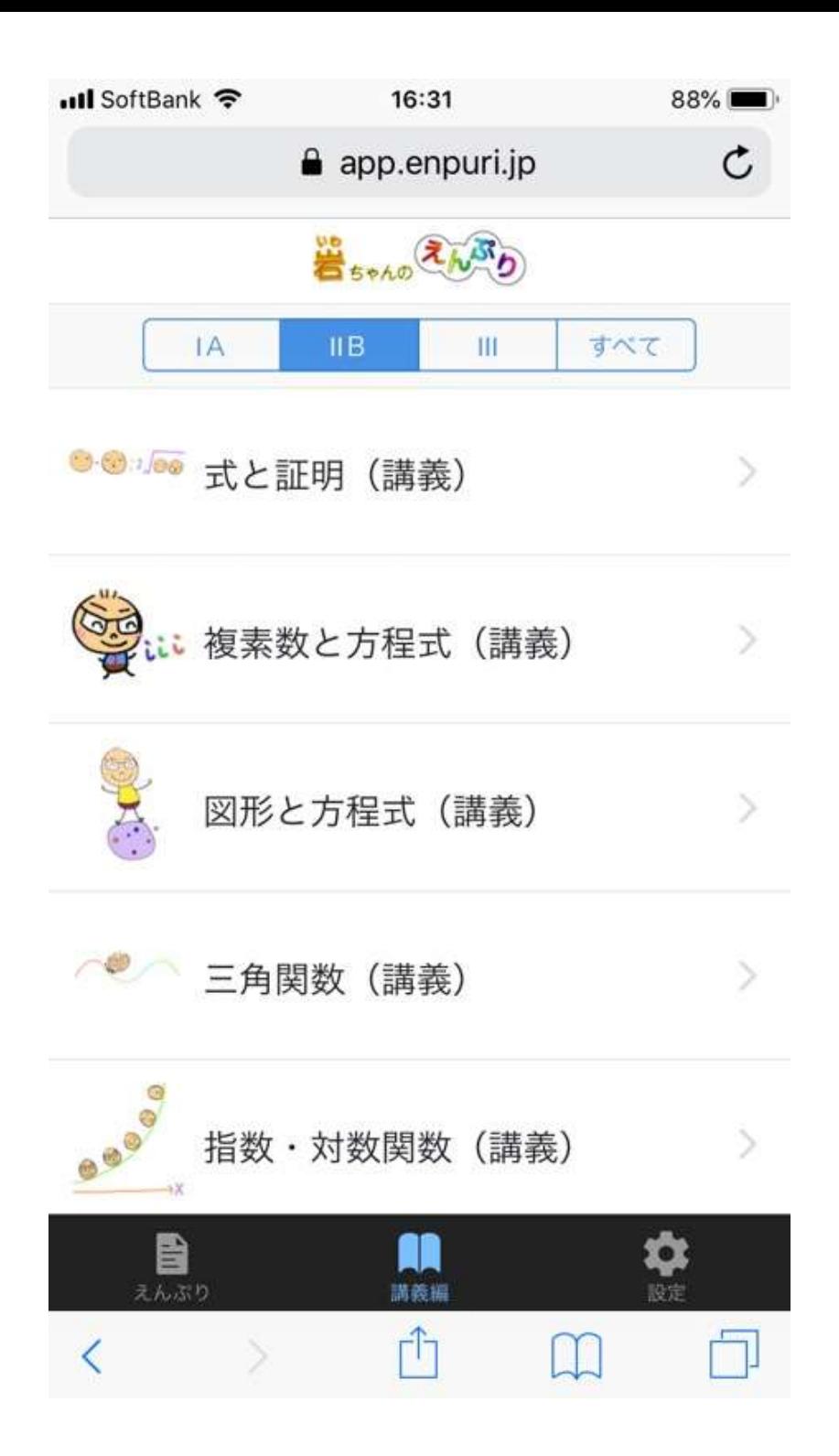

数学ⅡBの動画一覧が表示されます。

数学Ⅱは 「式と証明」 「複素数と方程式」 「図形と方程式」 「三角関数」 「指数対数関数」 「数Ⅱ微積」

数学Bは、 「ベクトル」 「数列」

です。

その右の「Ⅲ」を選択すれば

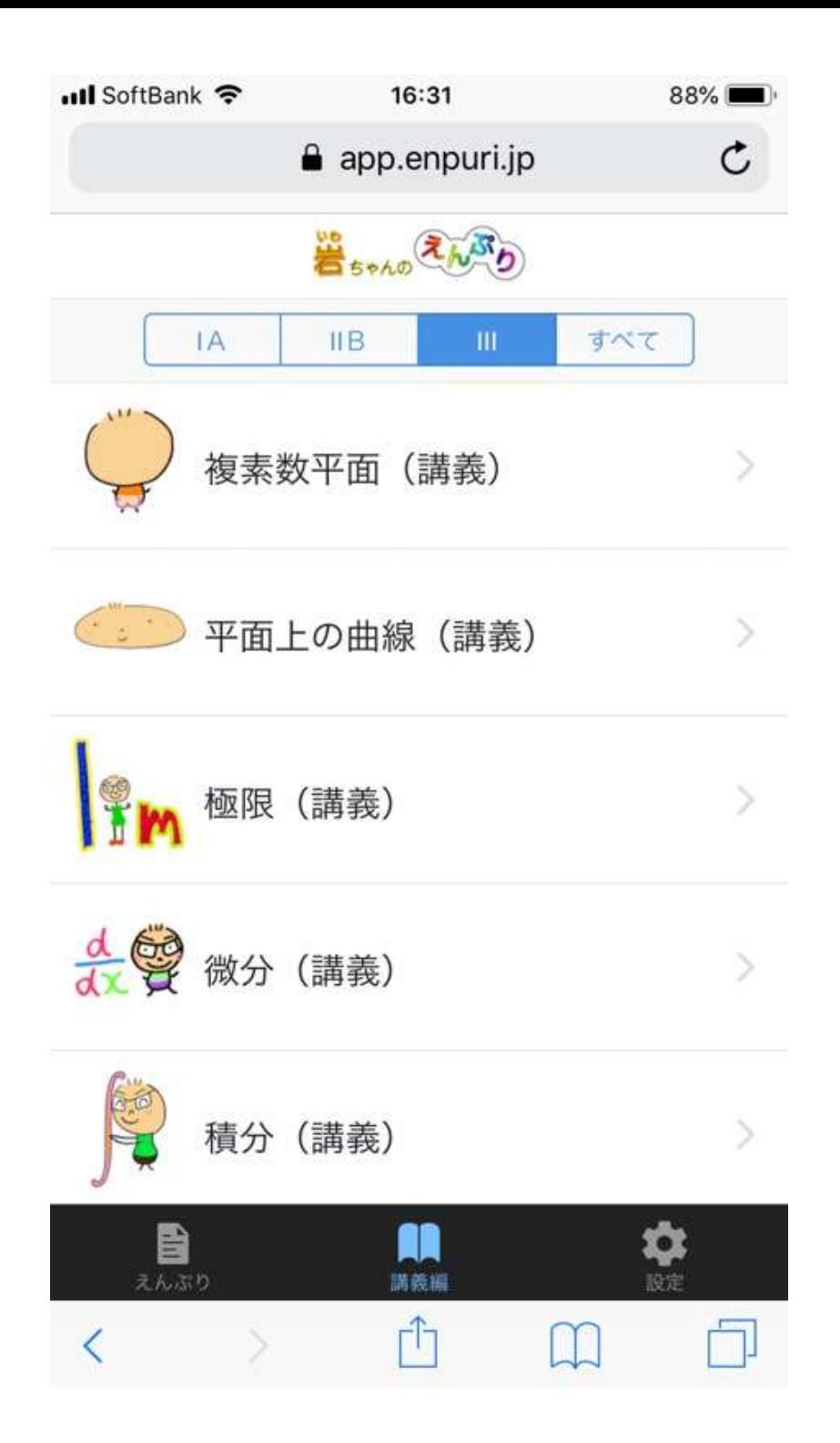

数学Ⅲの動画一覧が表示されます。

数学Ⅲは 「複素数平面」 「平面上の曲線」 「極限」 「微分」 「積分」

です。

では、数学ⅡBに戻り、 その中の「図形と方程式」という単元 を選択してみましょう。

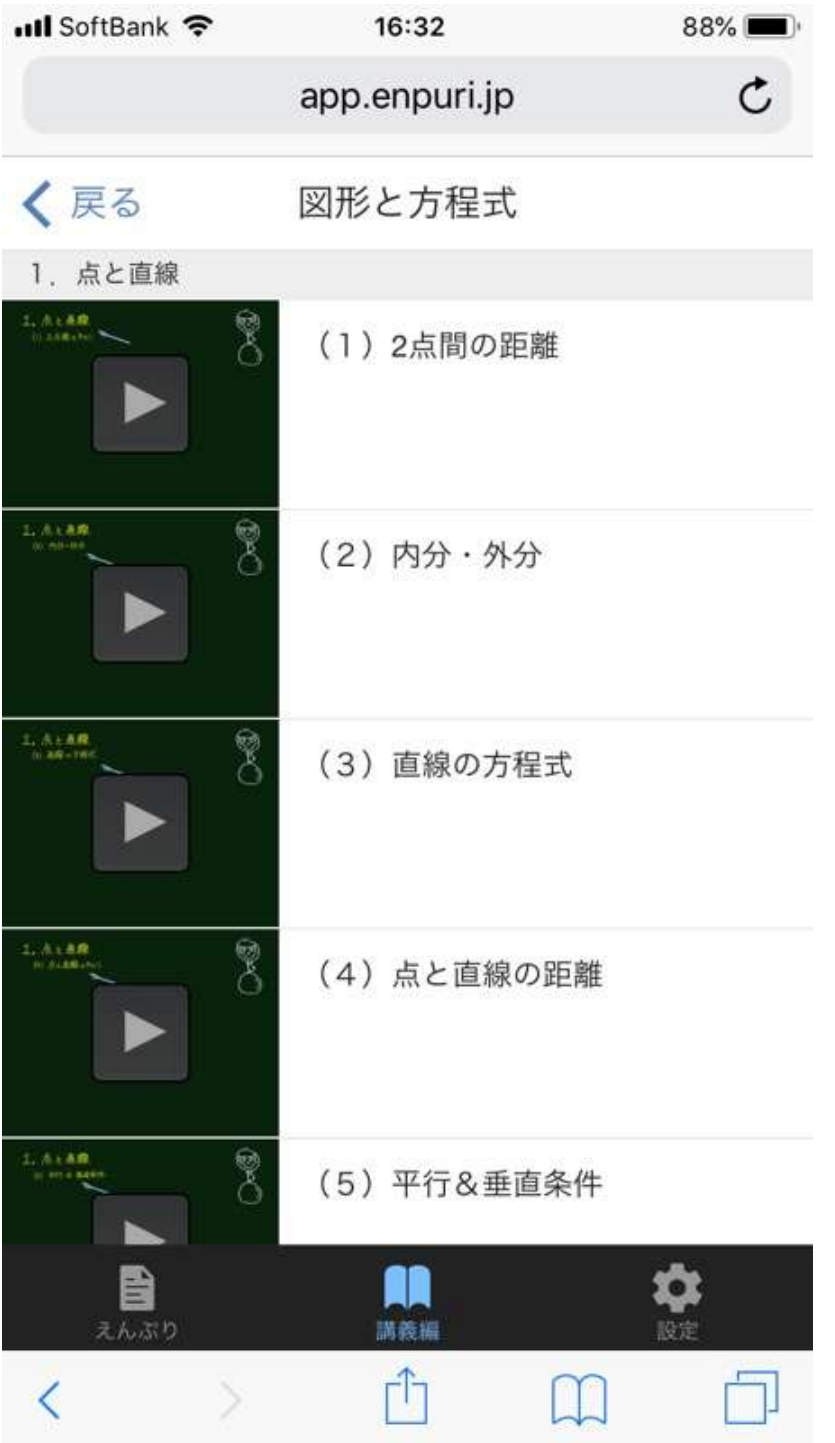

数学Ⅱ「図形と方程式」の動画一覧 が表示されます。

それでは一つ目の項目 (1)2点間の距離 の再生マーク ▷ を選んでみます。

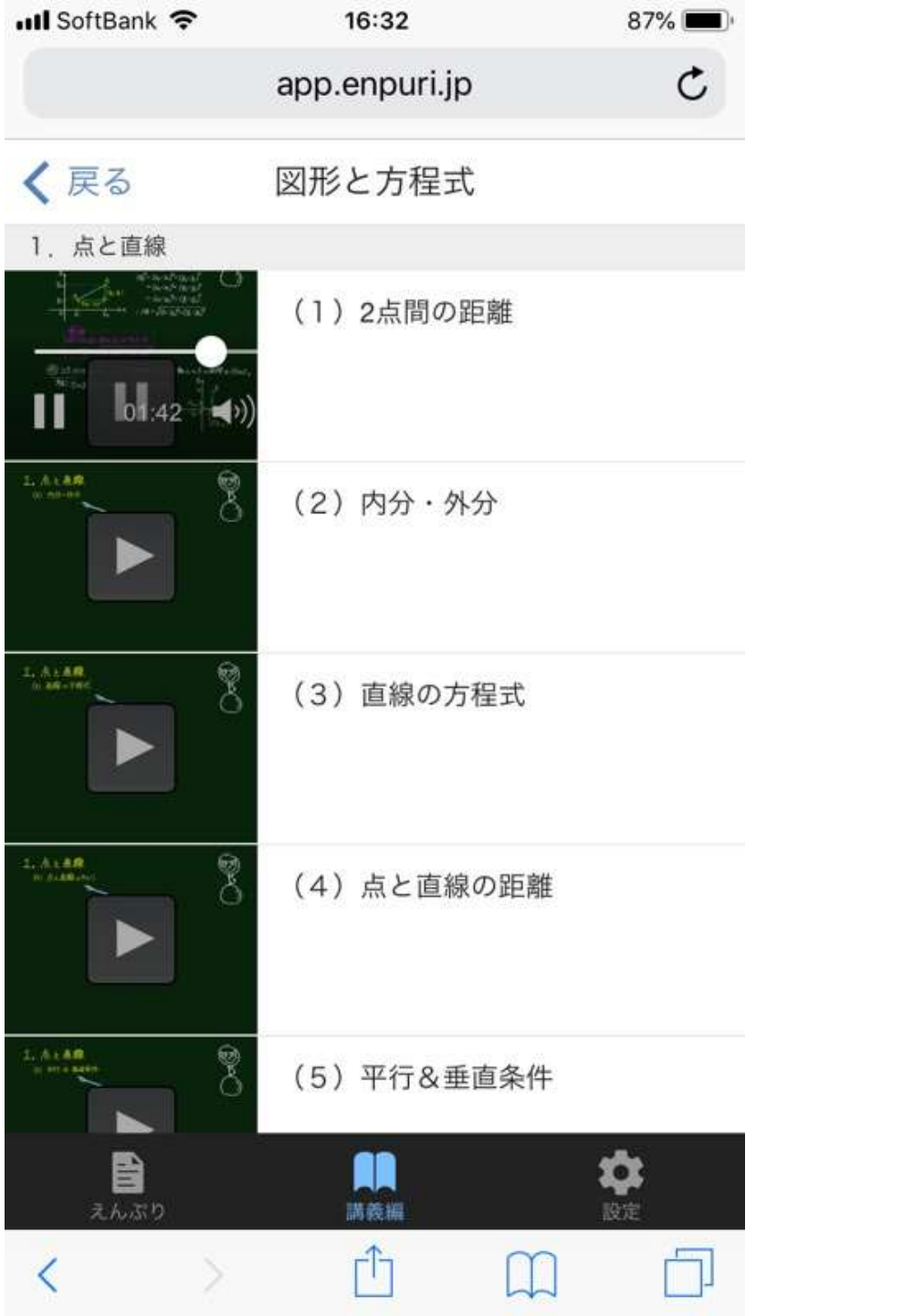

一つ目の項目 (1)2点間の距離 が再生されました。

しかし、画像が小さいですね。 この再生動画の部分をダブルタップ してみましょう。

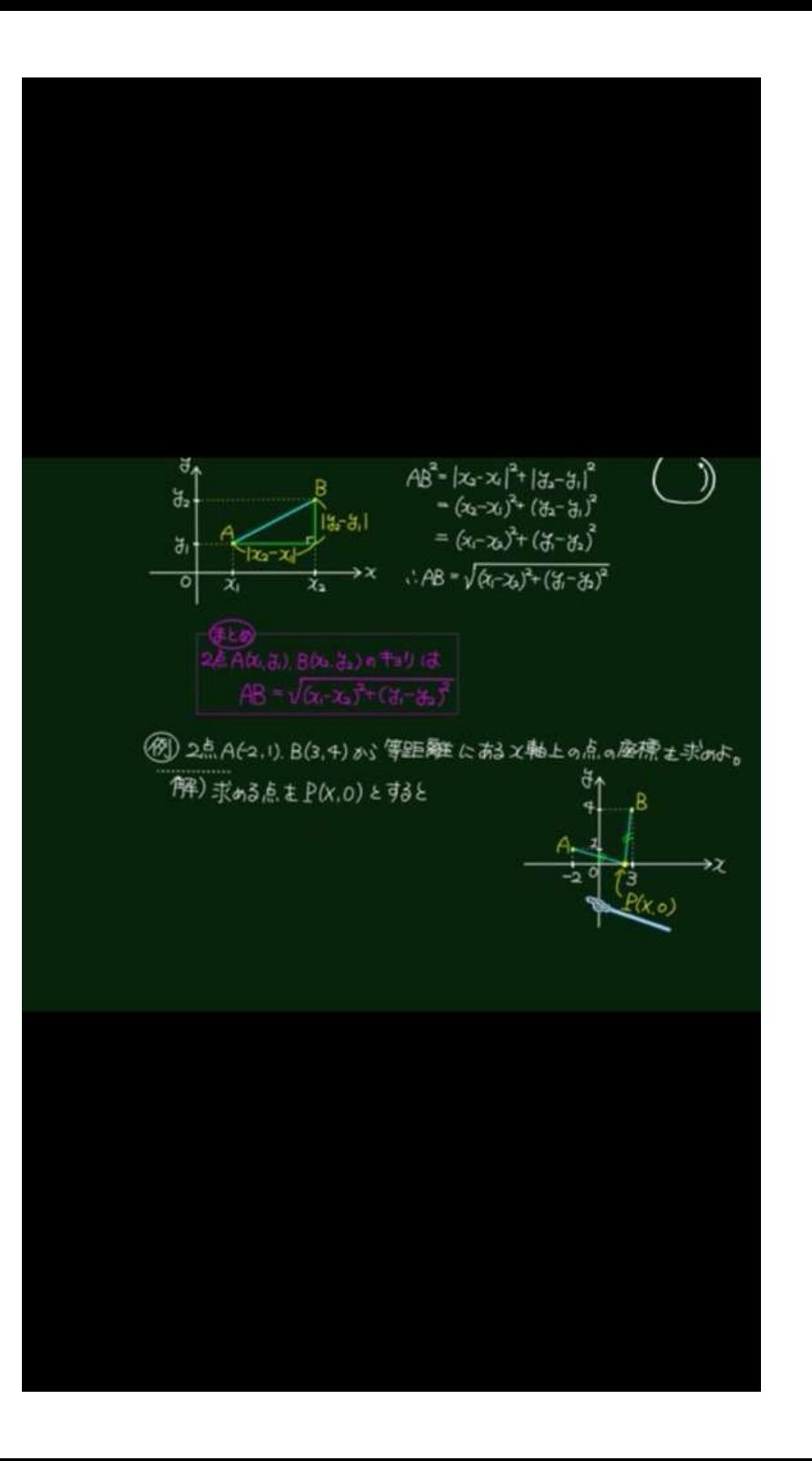

再生画面が大きくなりました。

これでも大きいのですが、 もっと大きくみるには、 スマホを横向きにすれば (横向きになるよう設定しておいてね) このようにさらに大きく見られます。

#### それでは次に、演習問題(えんぷり)をみてみましょう。

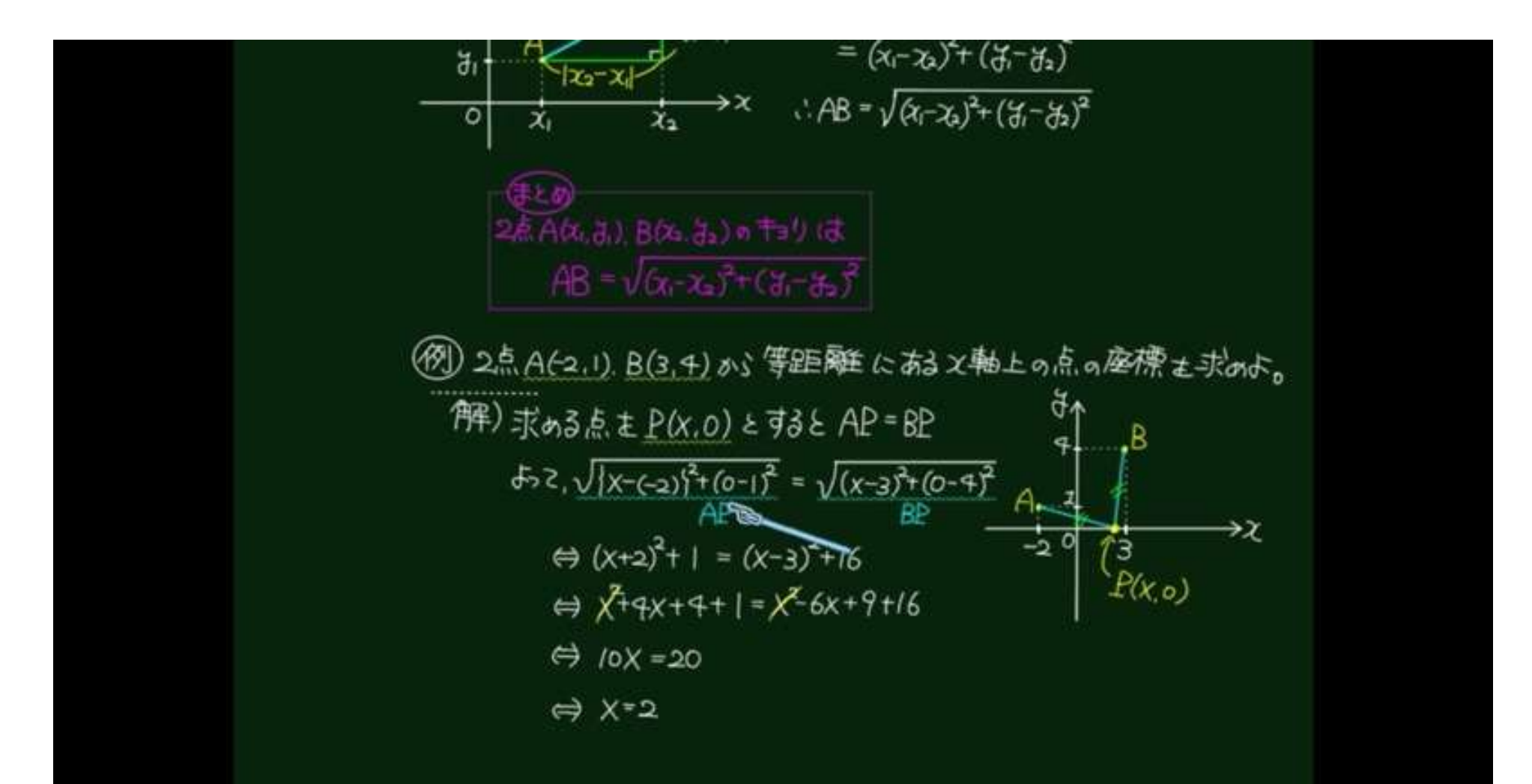

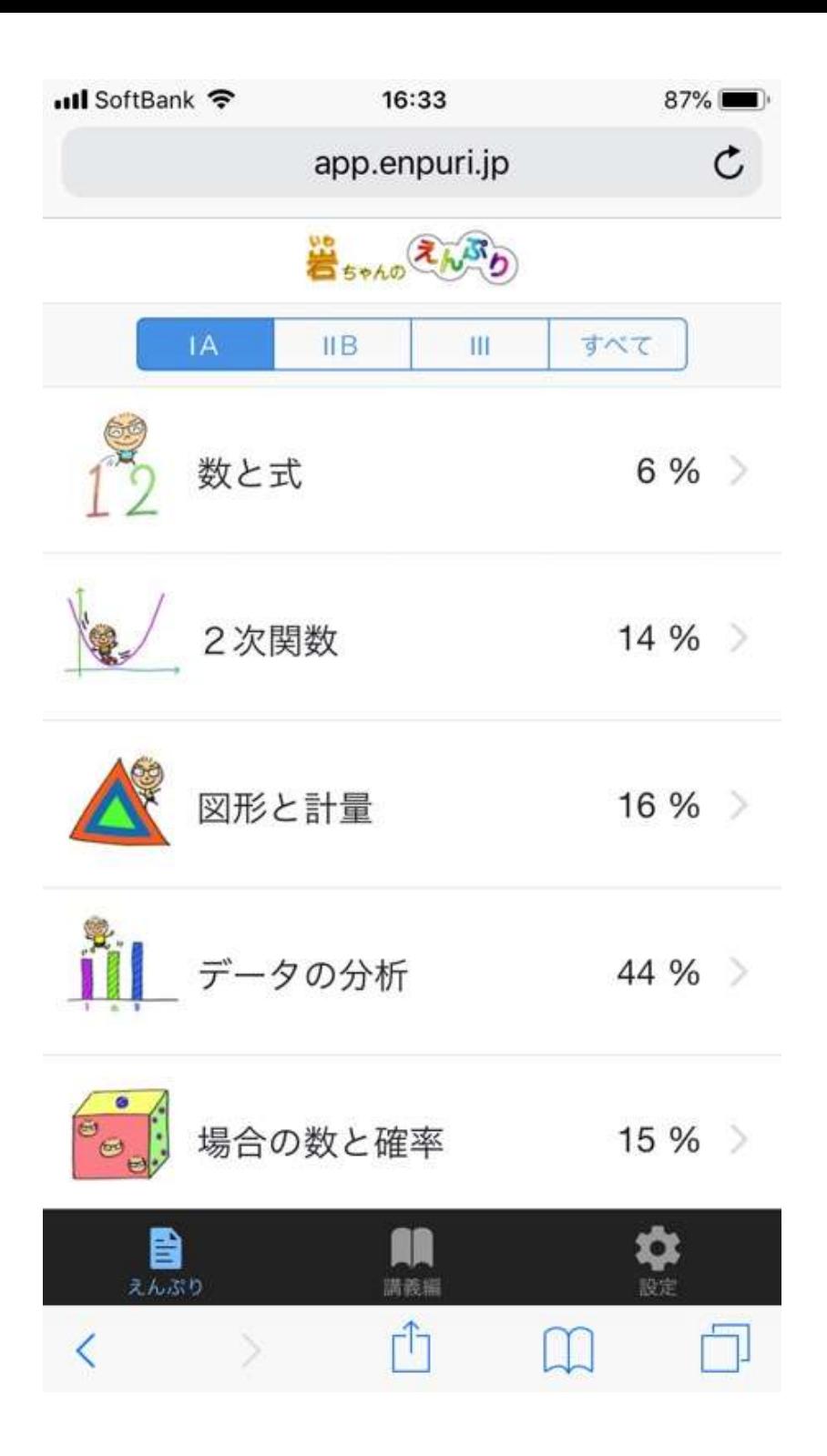

#### 左下の「えんぷり」メニューを選び、 どこか単元をタップします。

では、数学Ⅰの 「データの分析」 に触れてみましょう。

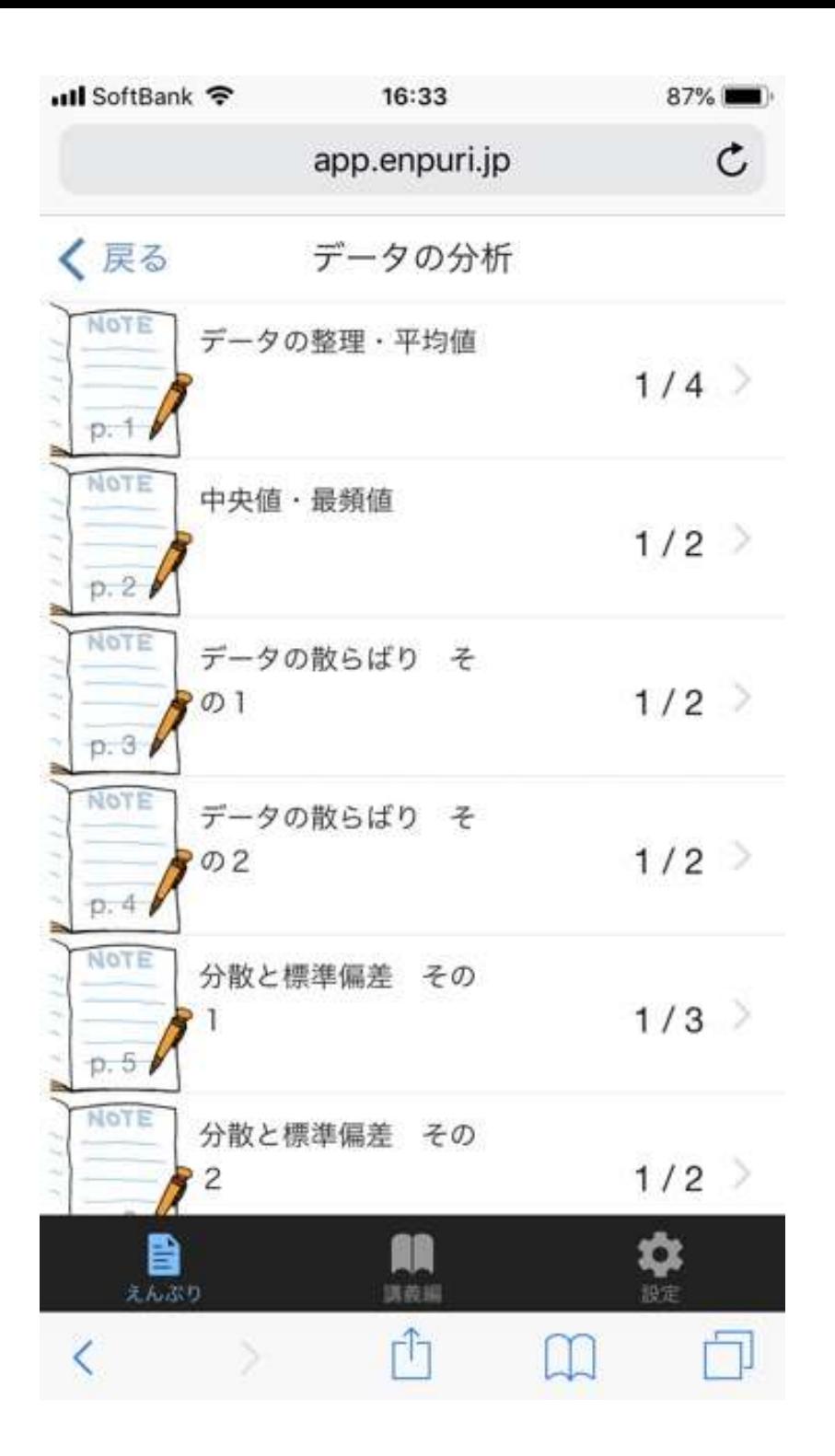

「データの分析」のえんぷり問題が ページごとに表示されました。

大きなテーマごとにページに分かれて いて、問題の進捗も右に表示されて います。

それでは、p2の「中央値・最頻値」 のページをタップしてみます。

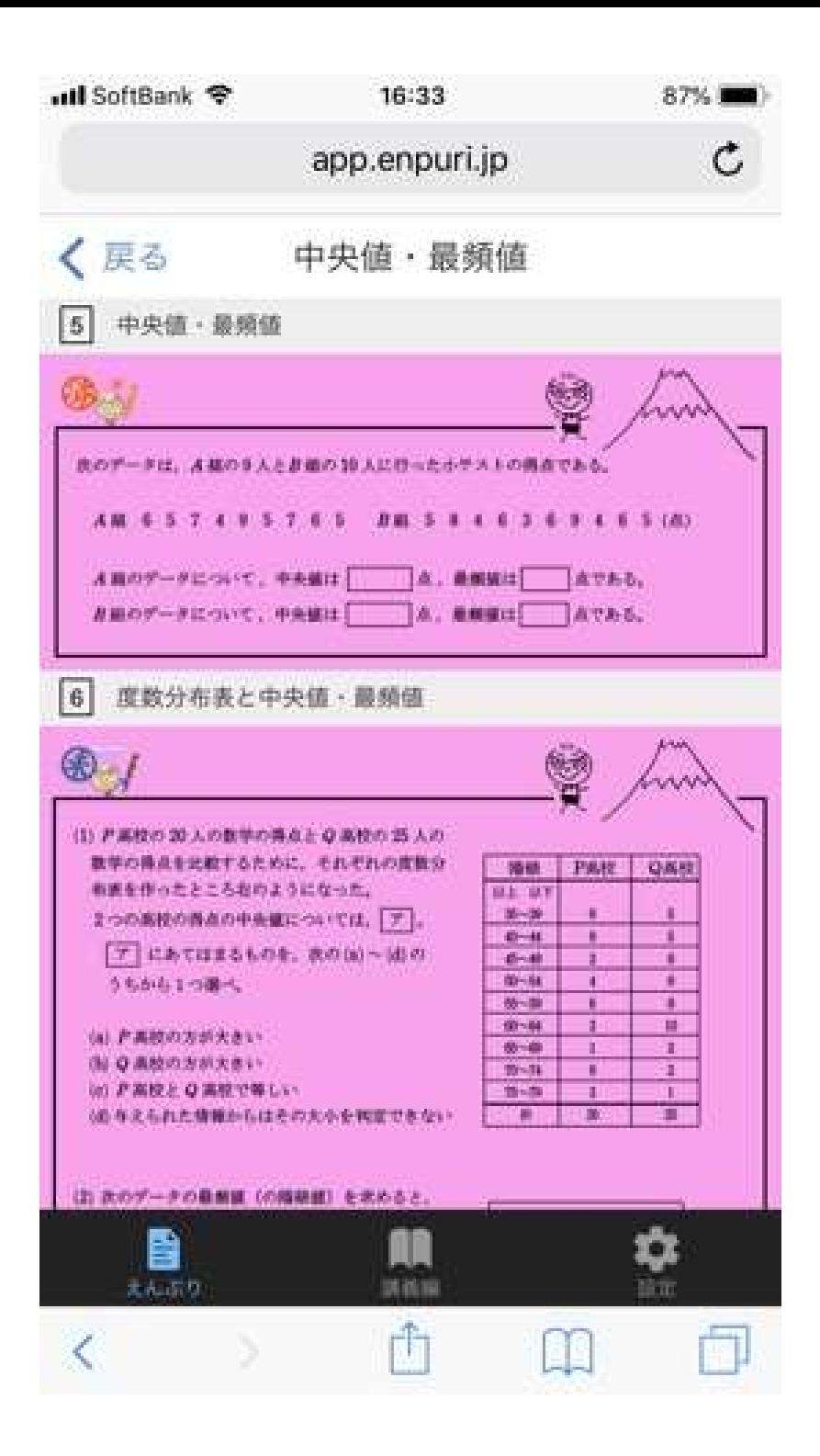

すると、そのページの問題が表示され ました。

5番の問題にはお天気「済」マーク

6番の問題には雨の「未」マーク

がついていますね。

他のページも見てみましょう。

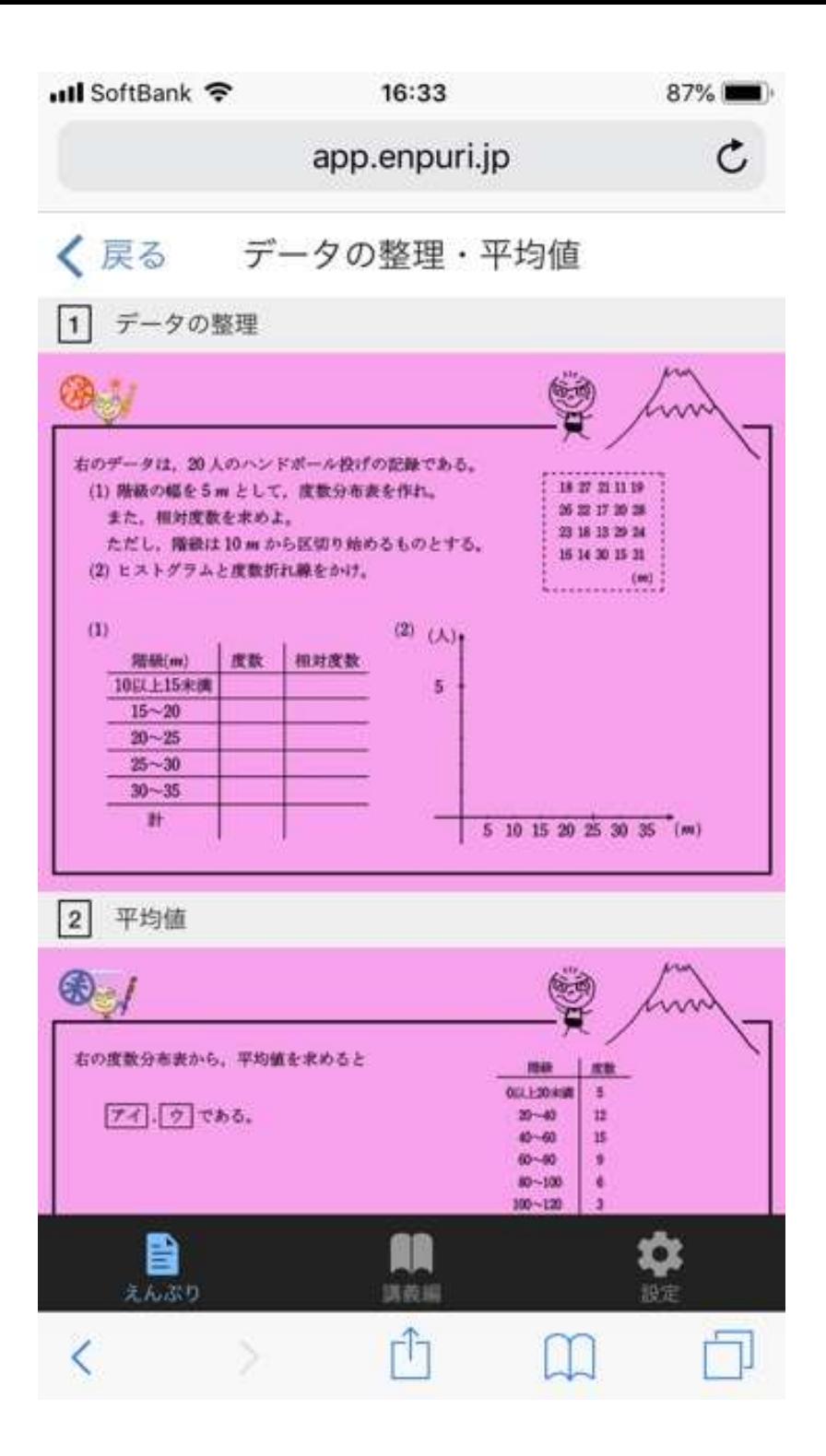

#### 1ページに戻りました。

こちらも、 1番の問題にはお天気「済」マーク

2番の問題には雨の「未」マーク

がついています。

さらに少し下の問題を見てみましょう。

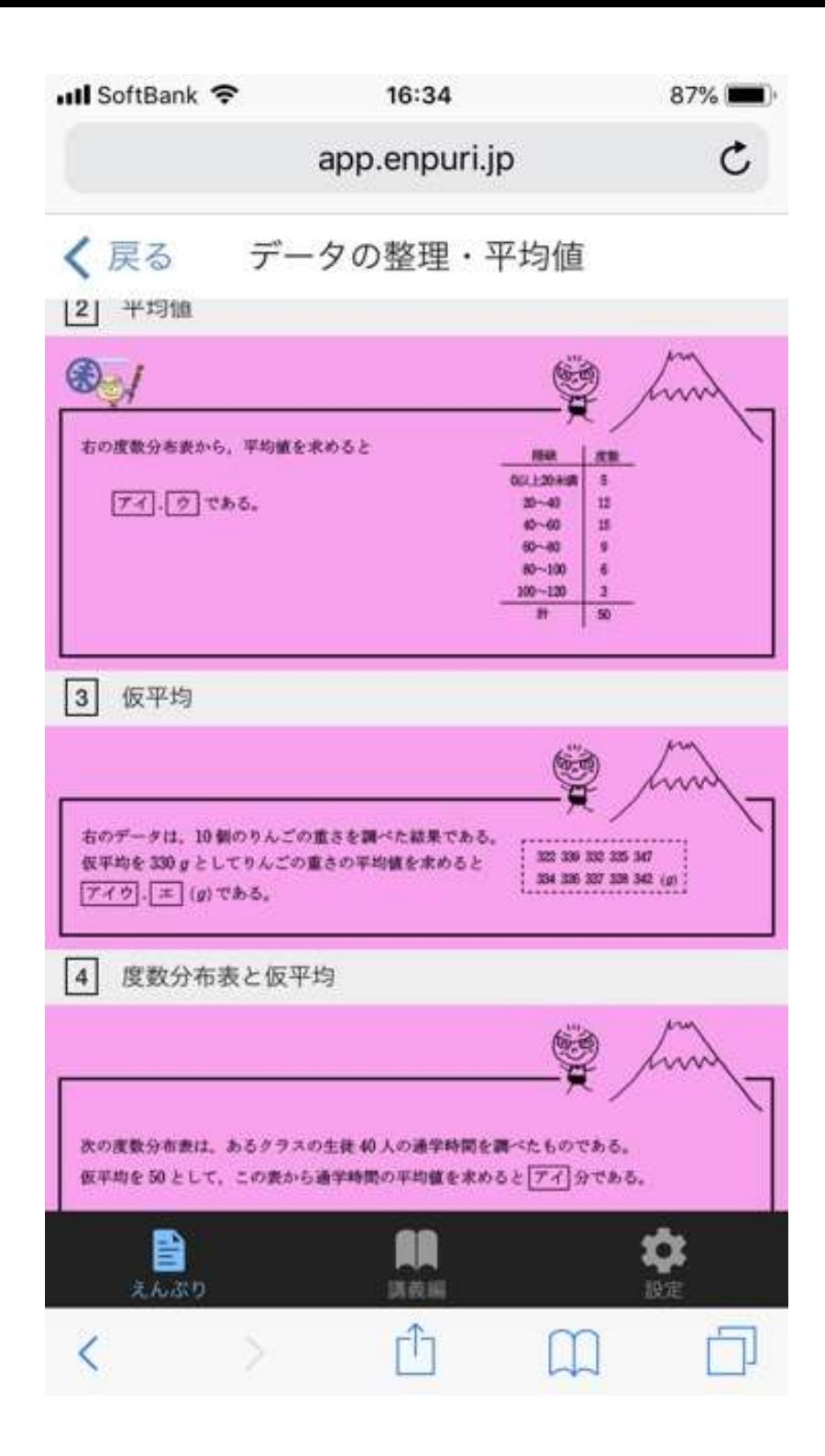

3番以降にはマークは何もついていま せん。

どうやったらマークがつくのか 試してみましょう。

3番の問題を選択してみます。

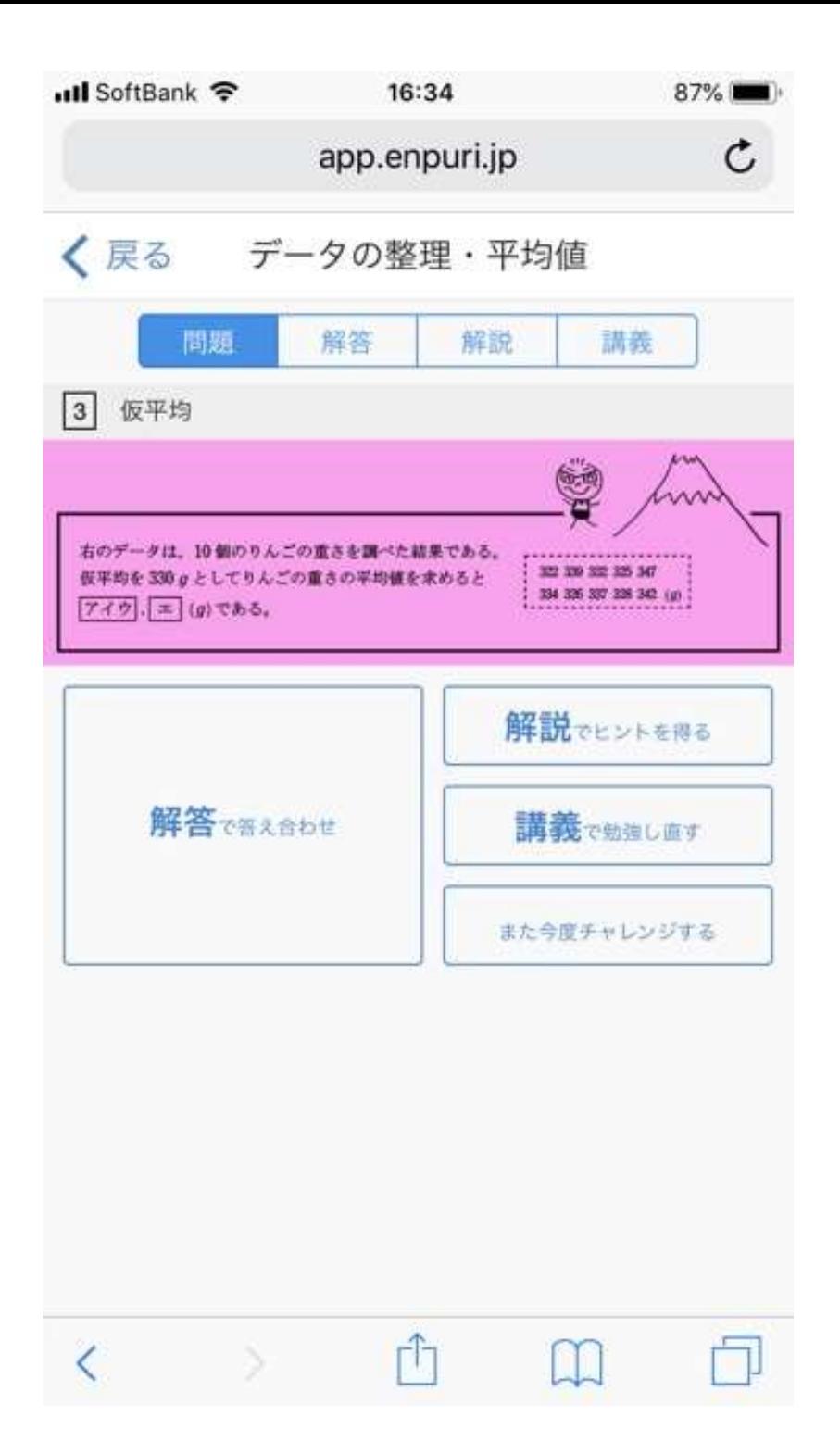

上には問題文、 左下には 「解答で答え合わせ」

右側には 「解説でヒントを得る」 「講義で勉強し直す」 「また今度チャレンジする」

というボタンがあります。

また、上にもその省略形の 「問題」「解答」「講義」という 項目があります。

問題を解いたら、左下の 「解答で答え合わせ」または 上の「解答」を選びます。

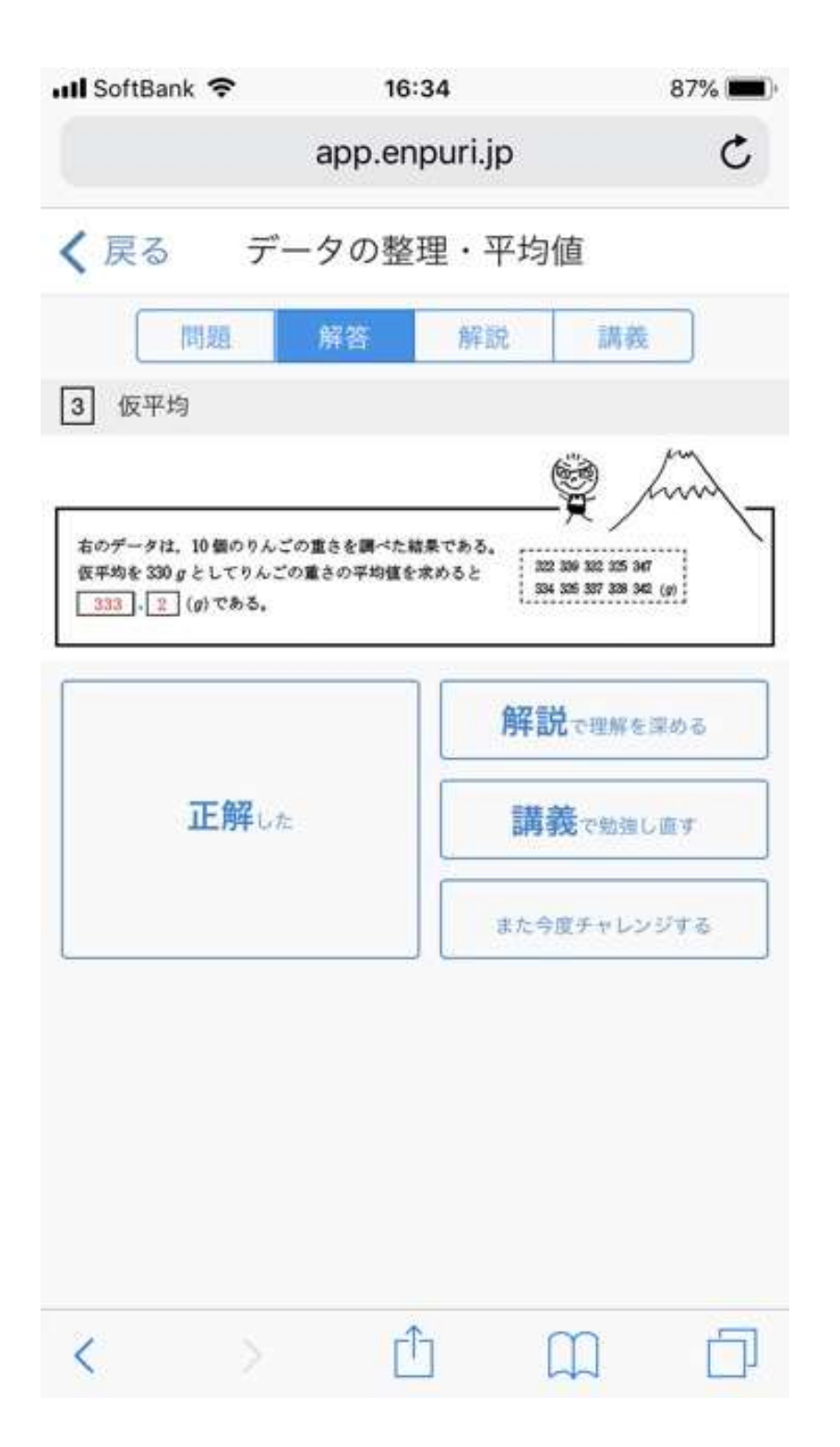

## すると、問題文のだったところが 解答入りの問題となりました。

もしも自分で解いた答えが 正解だったら、 「正解した」を押してください。

すると

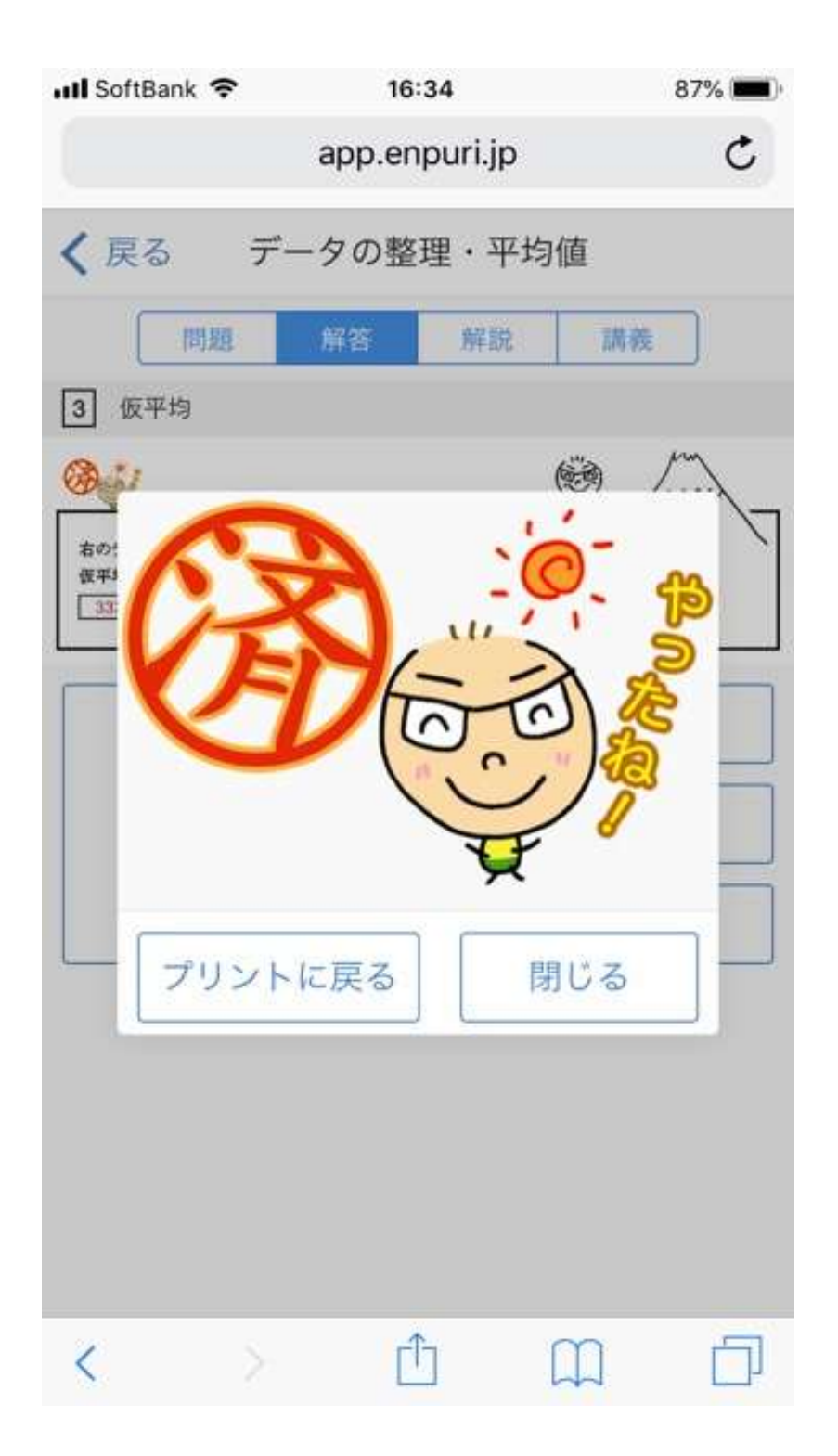

このように「やったね!」 という おひさまいわちゃん、および 「済」マークが表示されます。

もしも正解でなかった場合、 右の「解説で理解を深める」 を選択(または上の「解説」を選択) すれば

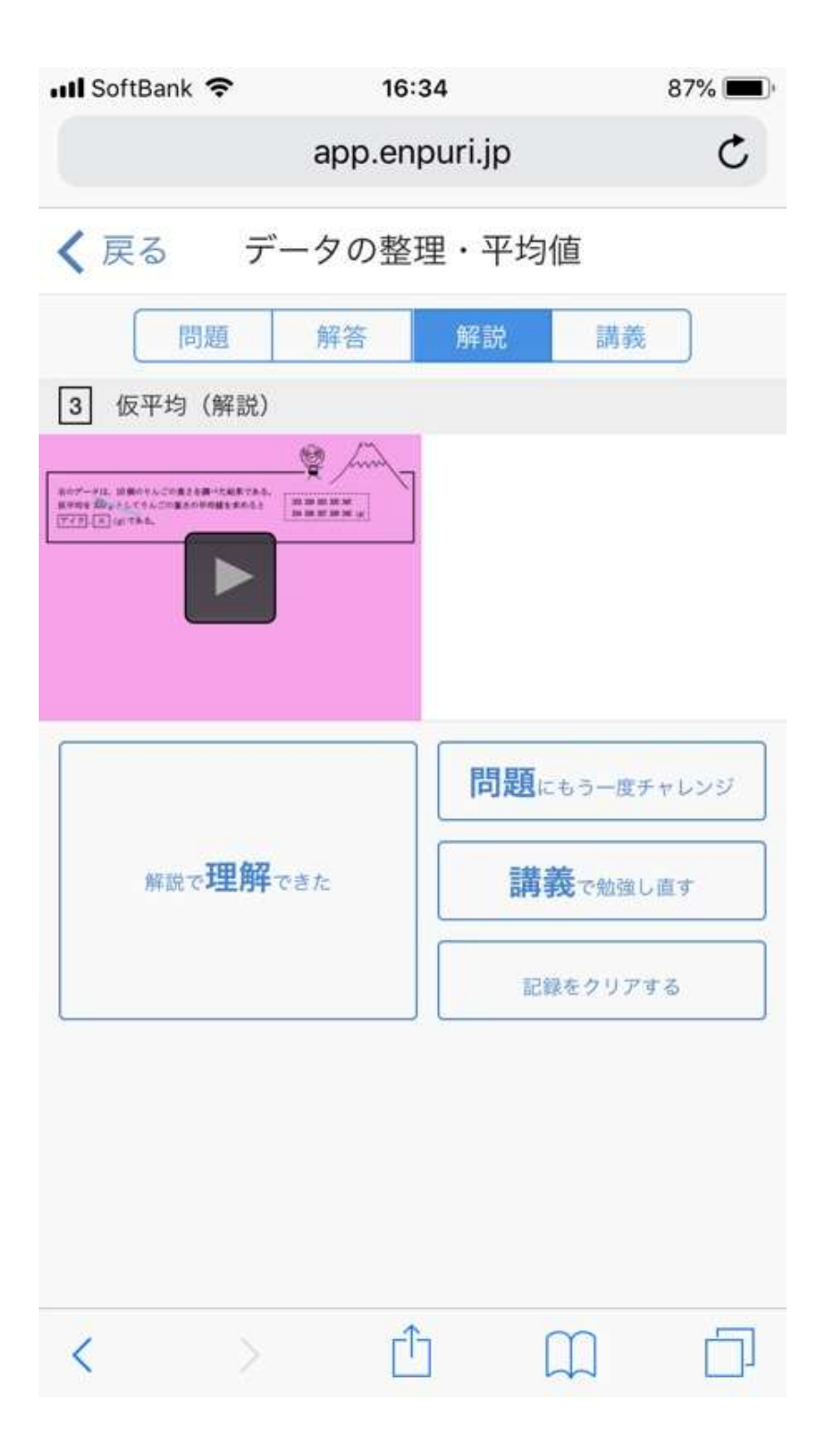

解説動画が視聴できるようになります。

えんぷりの解説動画の長さは、 平均5分。 短い時間でしっかりと理解することが できます。

それでは再生ボタンを押して、 動画を視聴してみましょう。

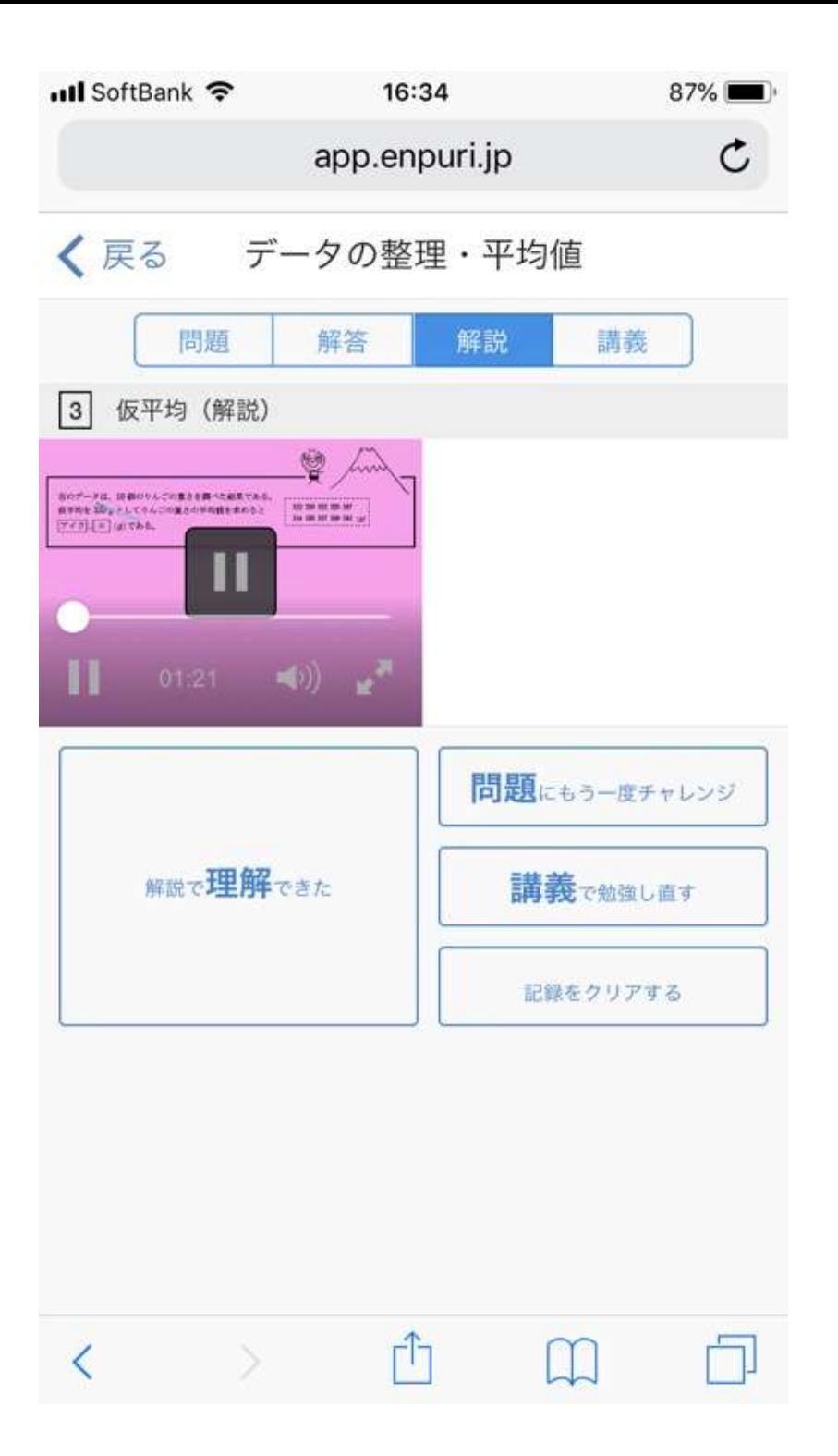

解説動画が再生されました。

講義動画と同様に、 動画部分をダブルタップすれば

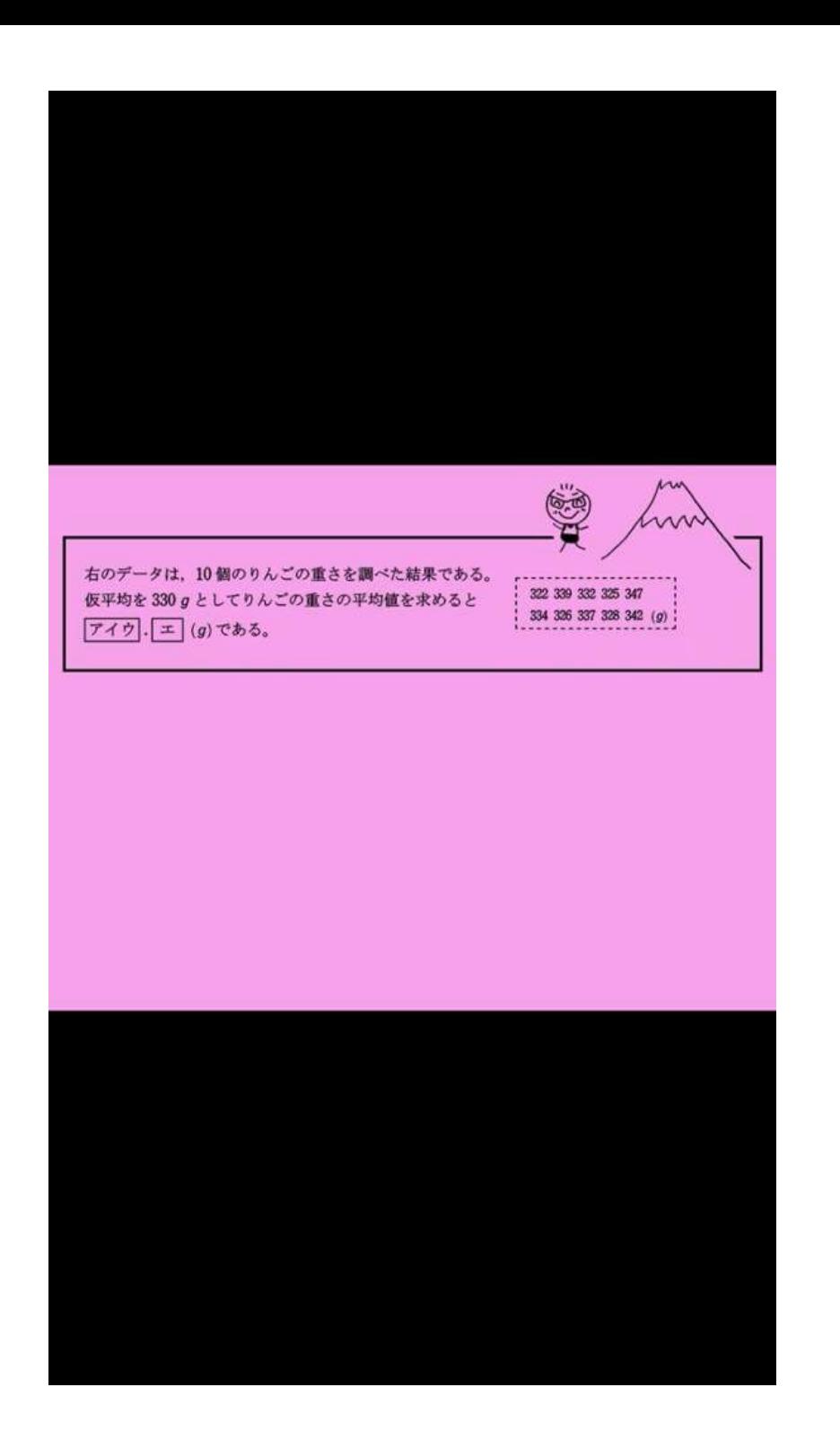

#### このように大きくなります。

これまた講義動画と同様、 (スマホが縦だと小さいので) 横に向ければ

# 大きく見られます。

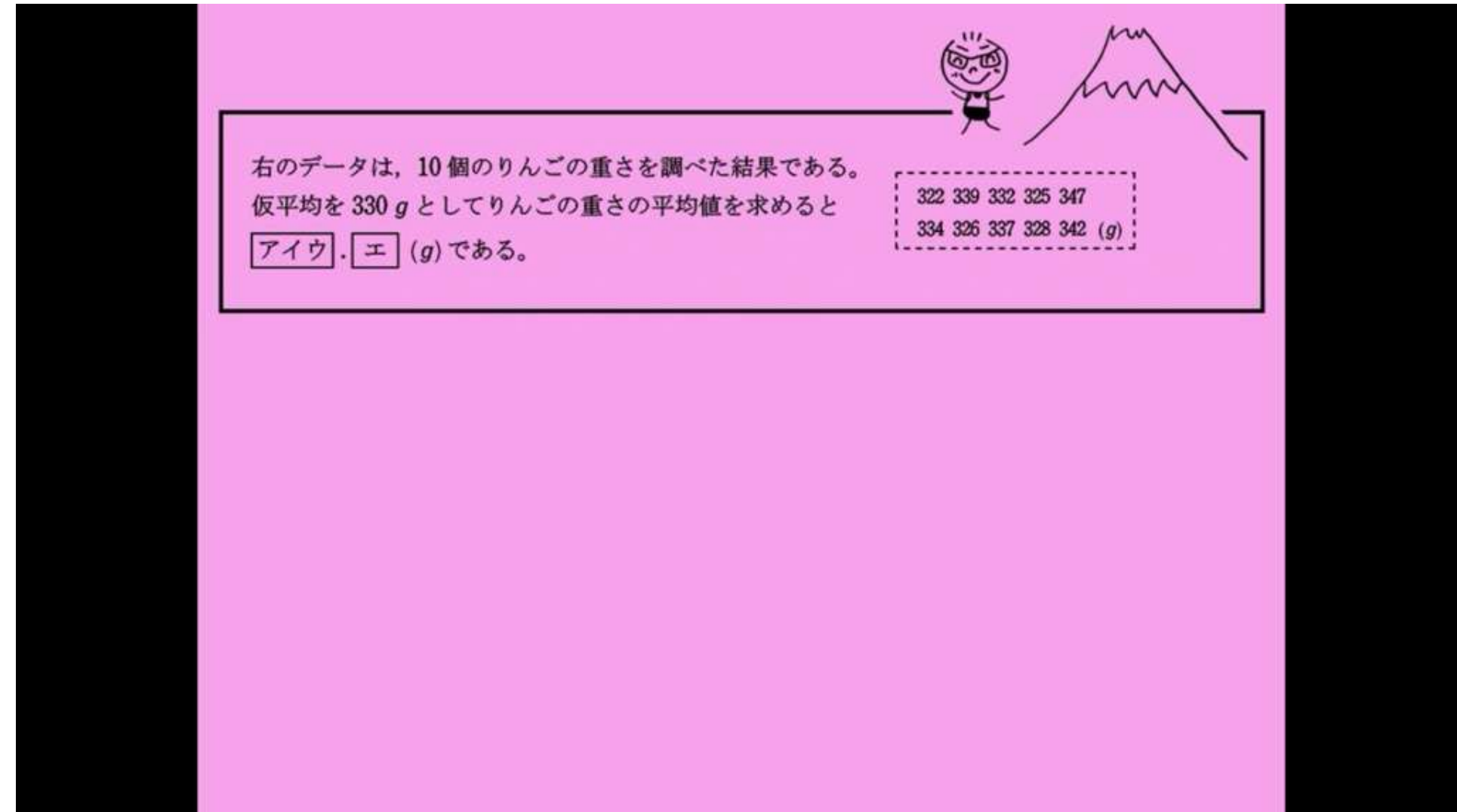

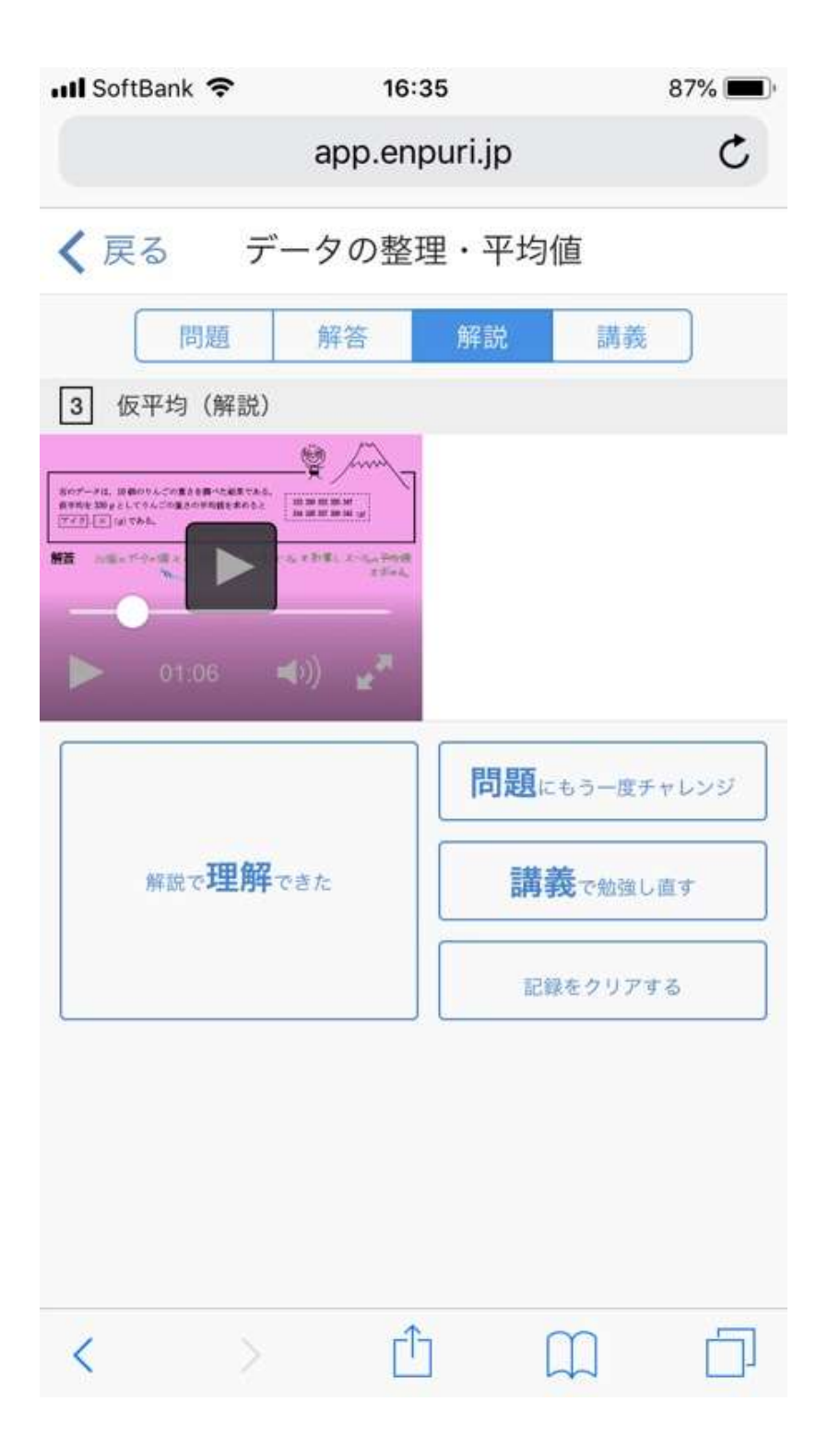

動画を見て理解が出来たら 「解説で理解できた」 を選ぶと

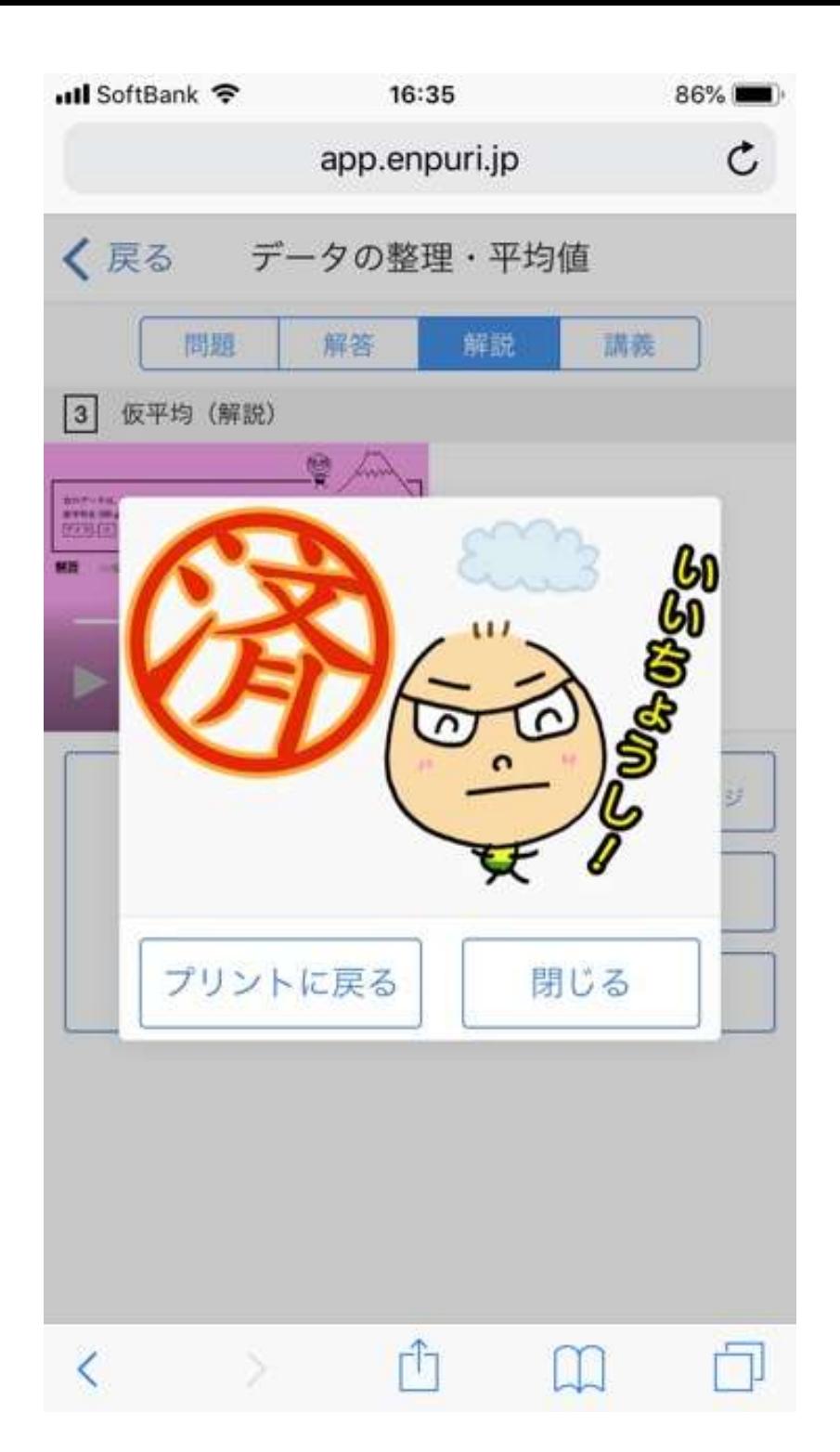

## 曇りマークだけど、 「済」はんこをもらえて

# 「プリントに戻る」で戻るか

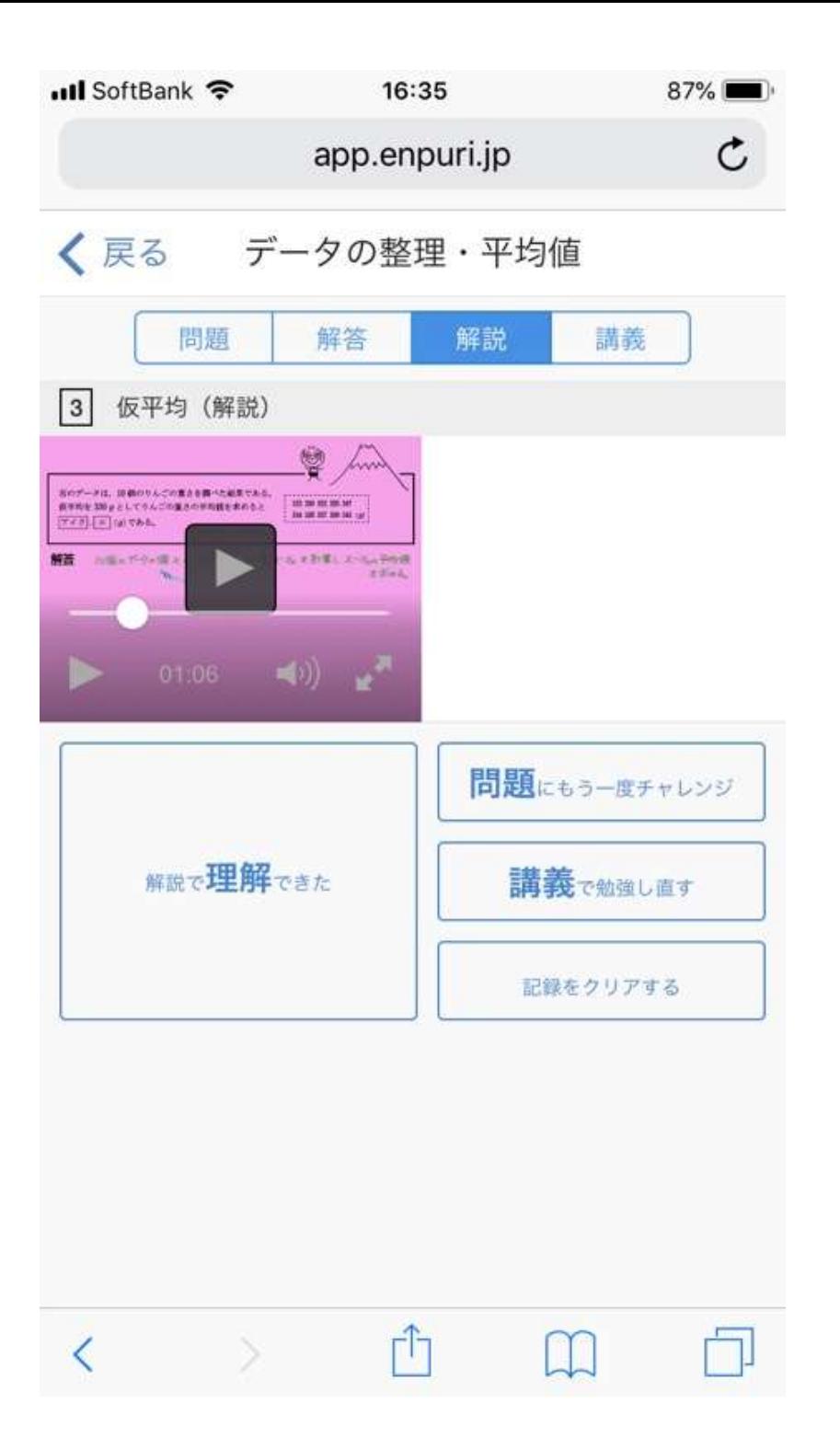

「閉じる」で、 元のページに戻ります。

さらに右の 「講義で勉強し直す」または 上の「講義」を選べば

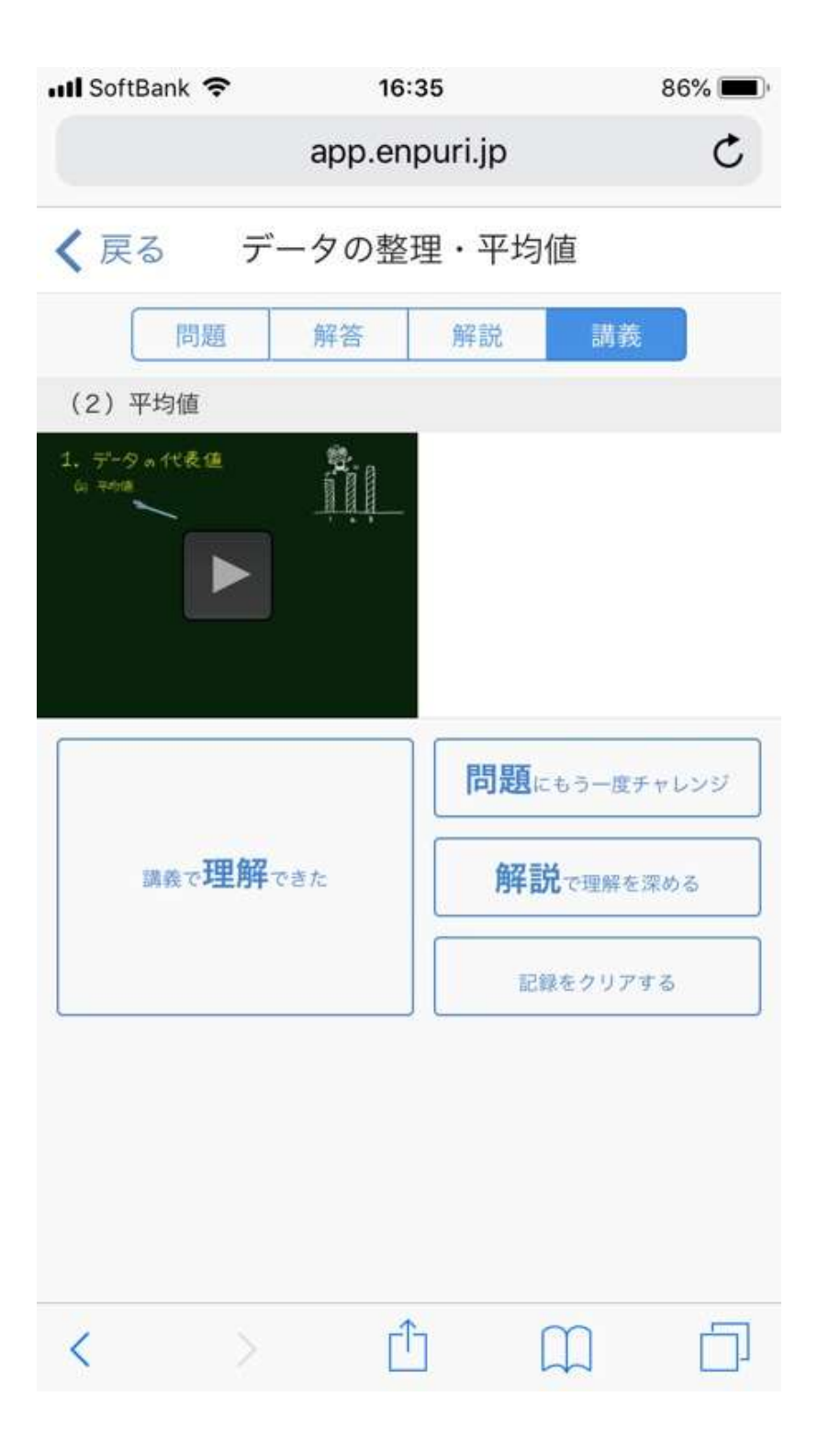

関連する講義動画に とぶことができます。

「講義で理解できた」 を選べば

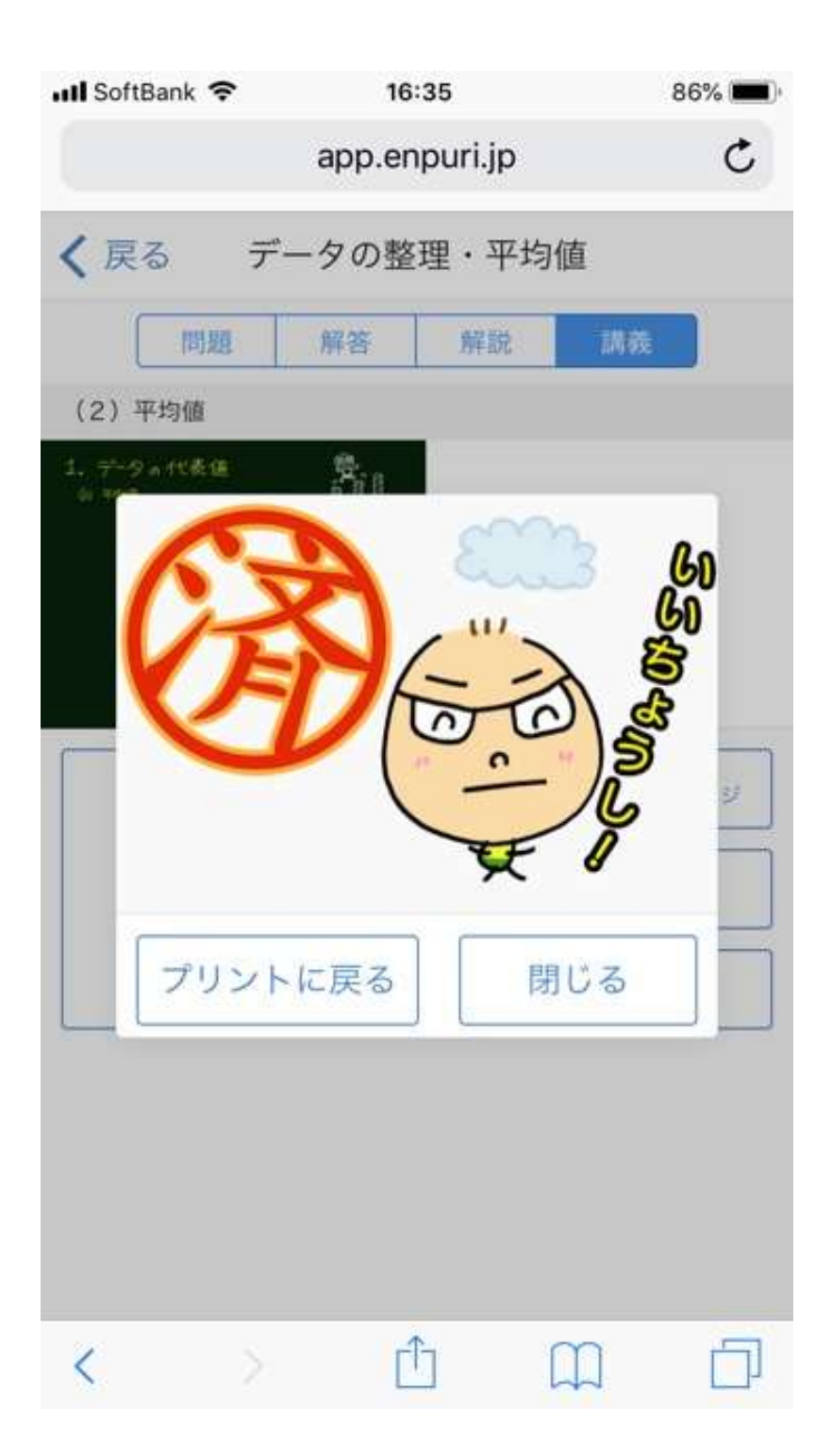

#### これまた曇りマークですが、 「済」マークがもらえます。

「記録をクリアする」 を選び、プリントに戻れば

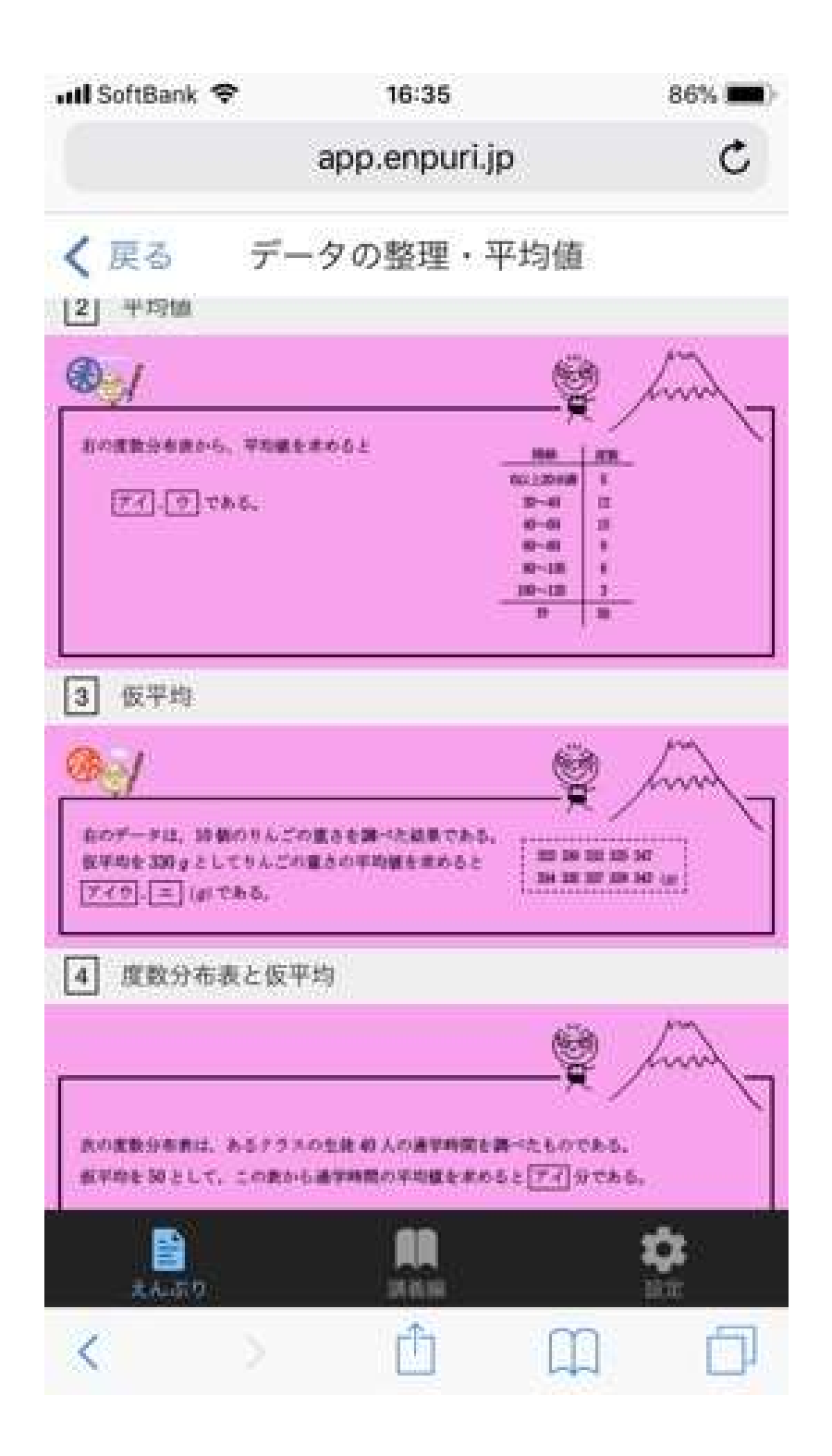

「済」ではなく「未」となります。 (また後でチャレンジしてね!)

「済」マークの数が記録され、 「済」が増えていけば、 単元の進捗%が上がっていきます。

これを活用して、 得意な単元と苦手な単元の区別をし、 しっかりと苦手克服をしよう。

全単元パーフェクトを目指して 頑張ってね!!